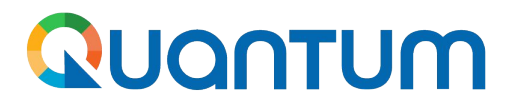

# **Introduction to Quantum Supplier Portal**

**Phase I**

**[click here to access the](http://supplier.quantum.partneragencies.org/)**

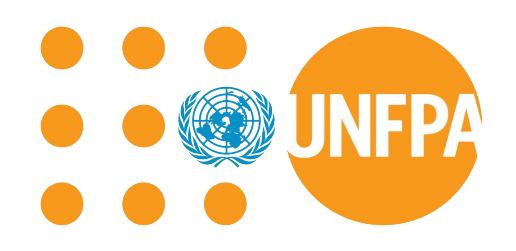

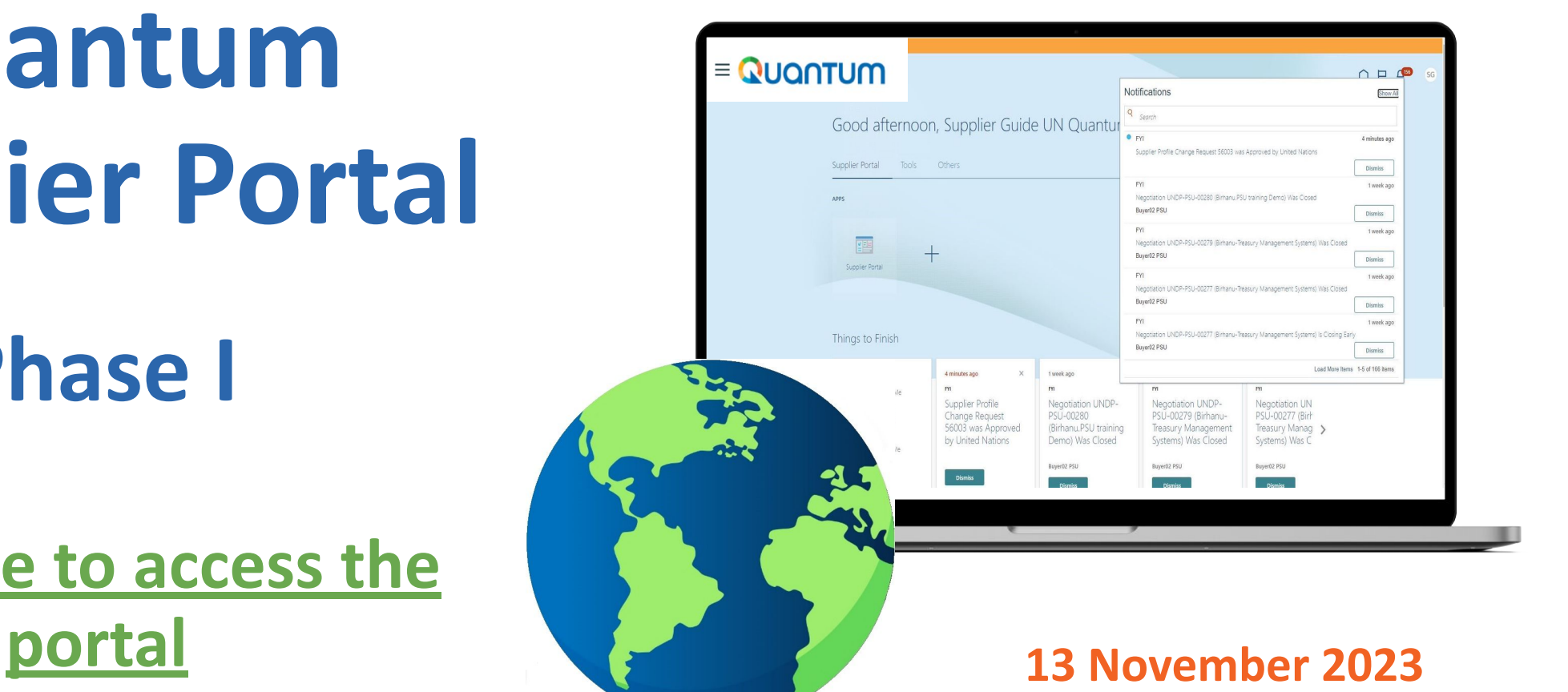

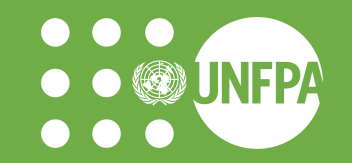

## <span id="page-1-0"></span>**Welcome speech by Roberto Mena UNFPA SCMU Strategic Sourcing Team Lead**

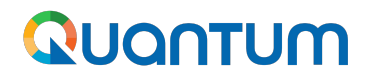

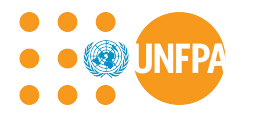

#### **Agenda**

- **1. [Introduction](#page-1-0)**
- **2. [Log in to Supplier Portal](#page-7-0)**
- **3. [Main Navigation Page](#page-13-0)**
- **4. [Purchase Orders](#page-18-0)**
- **5. [Agreements](#page-33-0)**
- **6. [Advance Shipping Notice & Manage Shipments](#page-52-0)**
- **7. [Invoice, Receipts and Payments](#page-57-0)**
- **8. [Company Profile](#page-65-0)**
- **9. [Settings](#page-73-0)**
- **10. [Helpdesk support](#)**
- **11. Q&A**

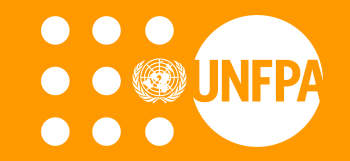

## **1. INTRODUCTION**

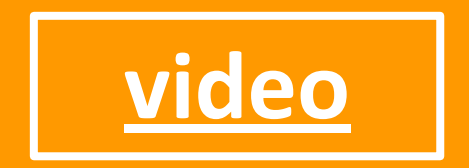

## **Quantum Partner Agencies**

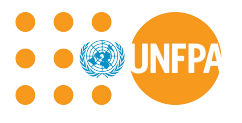

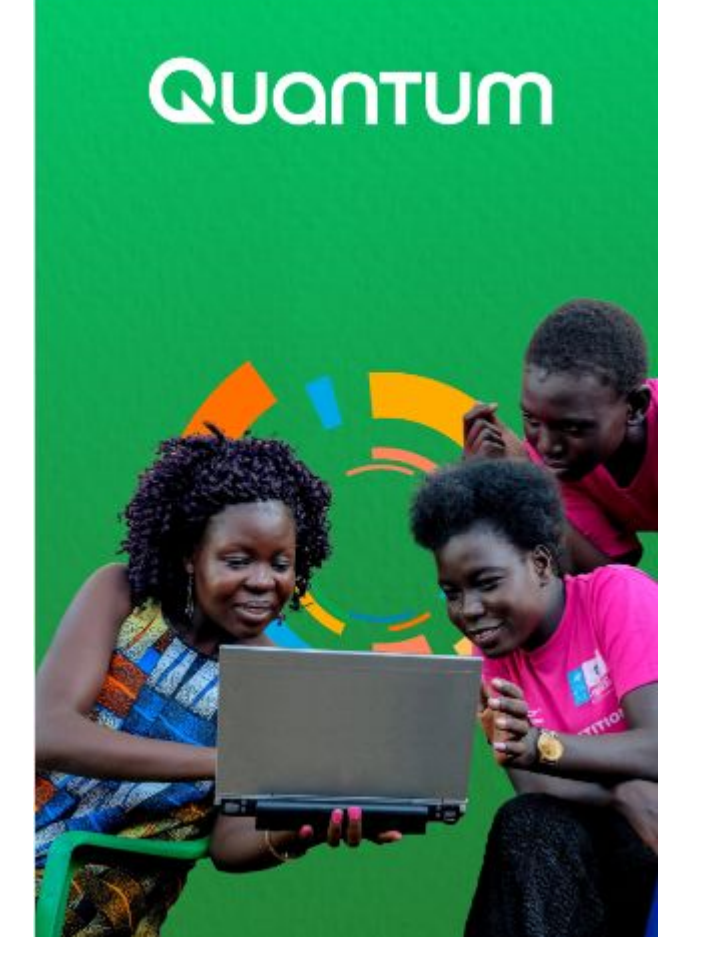

United Nations Agencies using Quantum:

- 1. United Nations Population Fund (**UNFPA**)
- 2. United Nations Development Programme (**UNDP**)
- 3. United Nations Entity for Gender Equality and Empowerment of Women (**UNW**)
- 4. United Nations Capital Development Fund (**UNCDF**)
- 5. United Nations University (**UNU**)
- 6. United Nations Volunteers (**UNV**)
- 7. United Nations Institute for Training and Research (**UNITAR**)
- 8. United Nations System Staff College (**UNSSC**)

### **More UN Agencies are planning to join Quantum!**

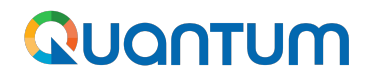

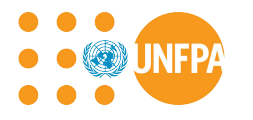

#### **Benefits of Supplier Portal**

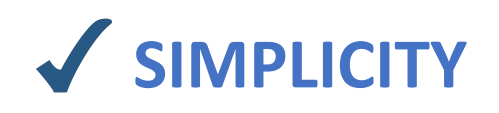

## **√ COMPLIANCE**

## **PERFORMANCE**

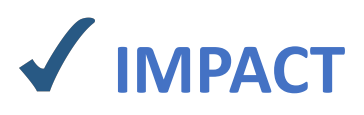

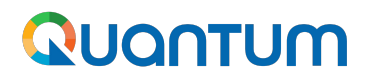

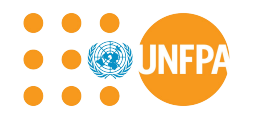

#### **Phases of the Supplier Portal release**

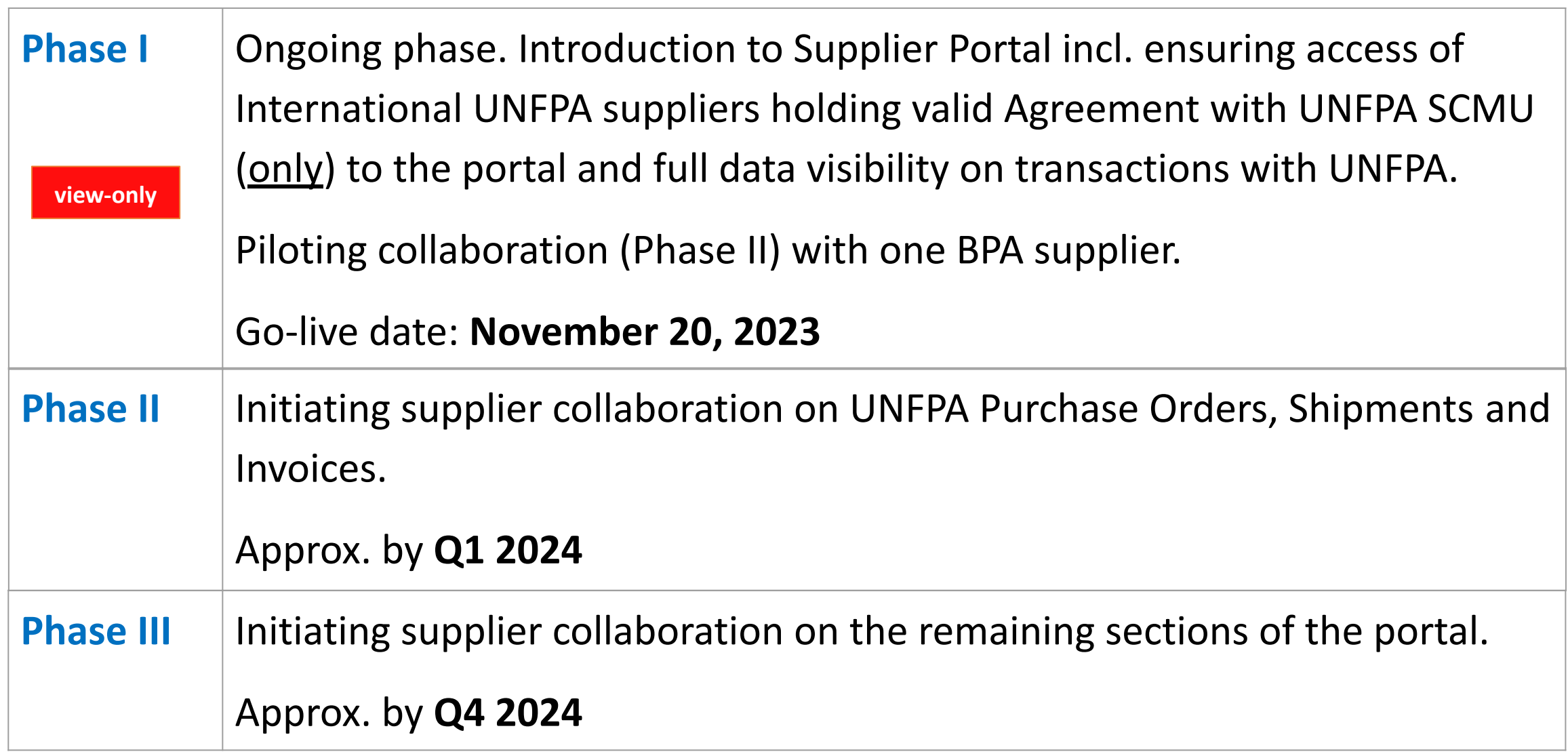

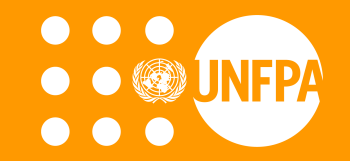

## <span id="page-7-0"></span>**2. [LOG IN TO SUPPLIER PORTAL](http://supplier.quantum.partneragencies.org/)**

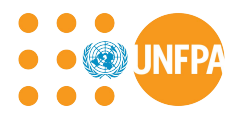

#### **2. Log in to Supplier Portal - User Account created**

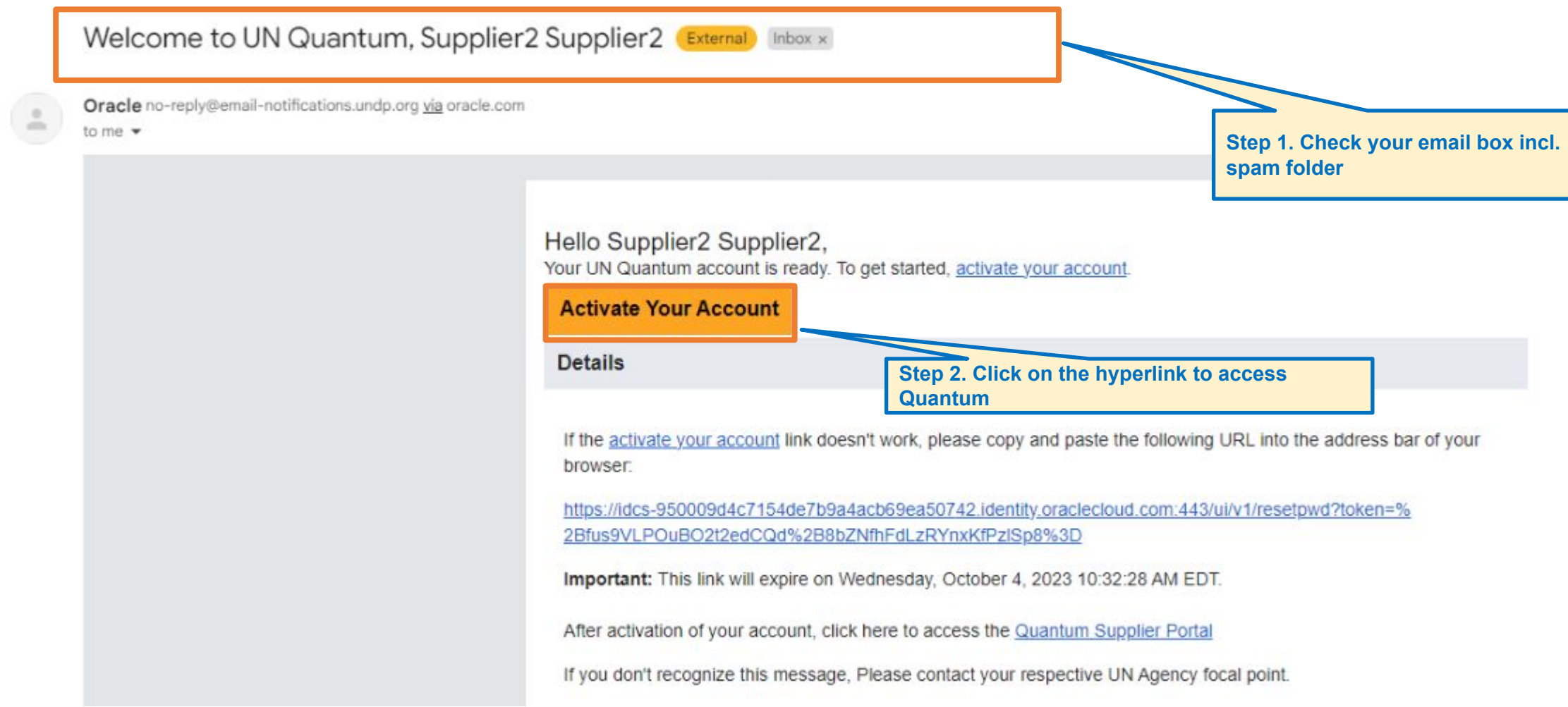

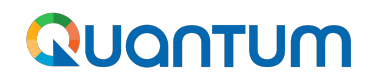

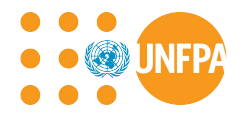

#### **2. Log in to Supplier Portal - User Account credentials**

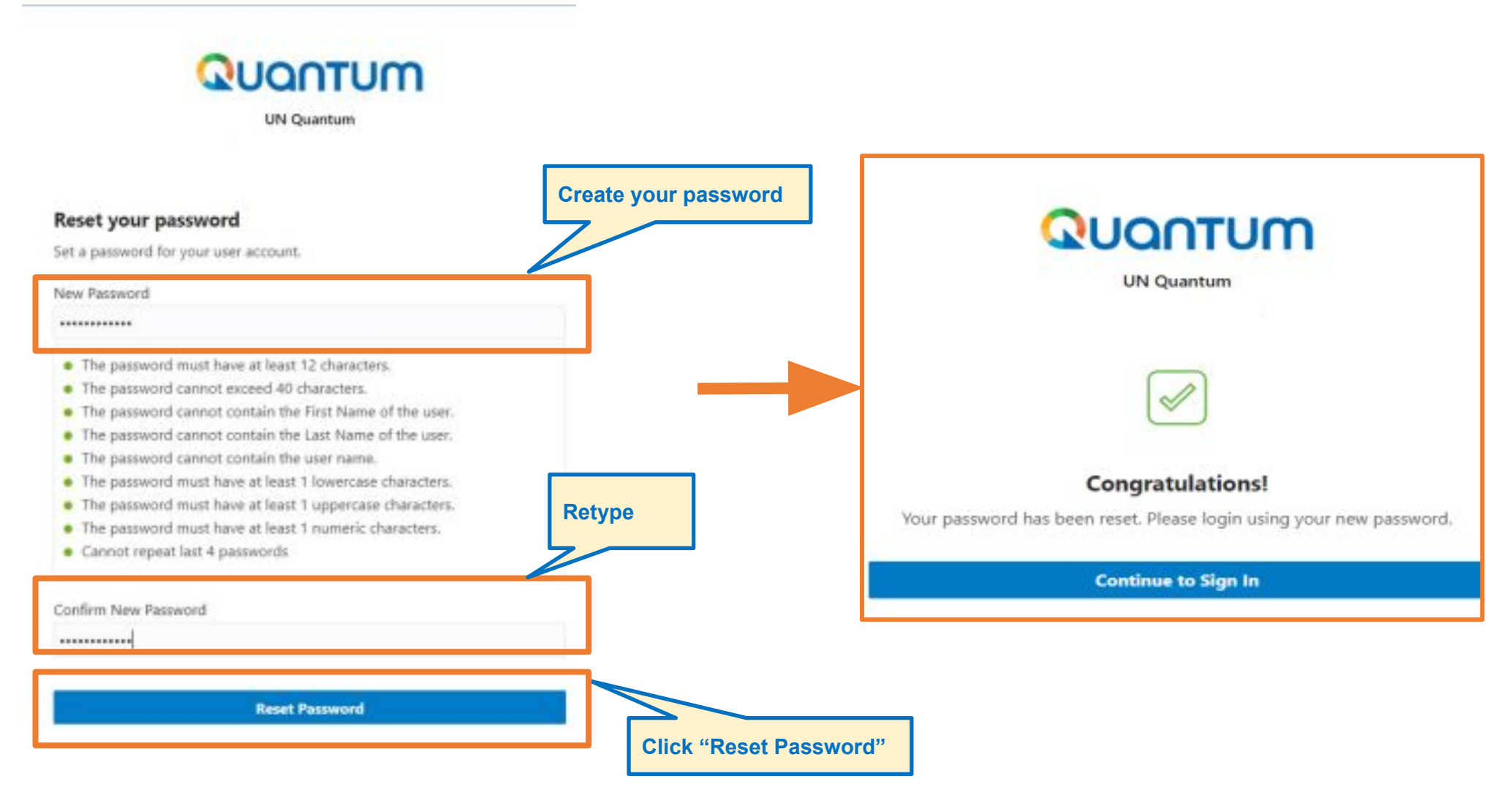

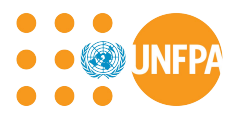

#### **2. Log in to Supplier Portal - login to the system**

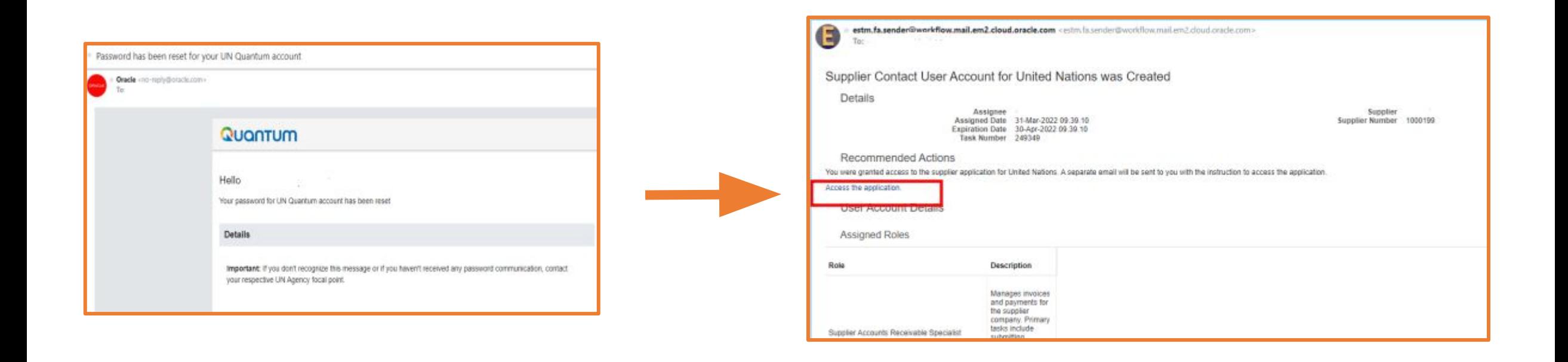

## Quantum

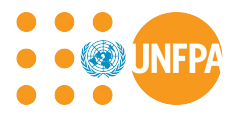

#### **2. Log in to Supplier Portal - login to the system**

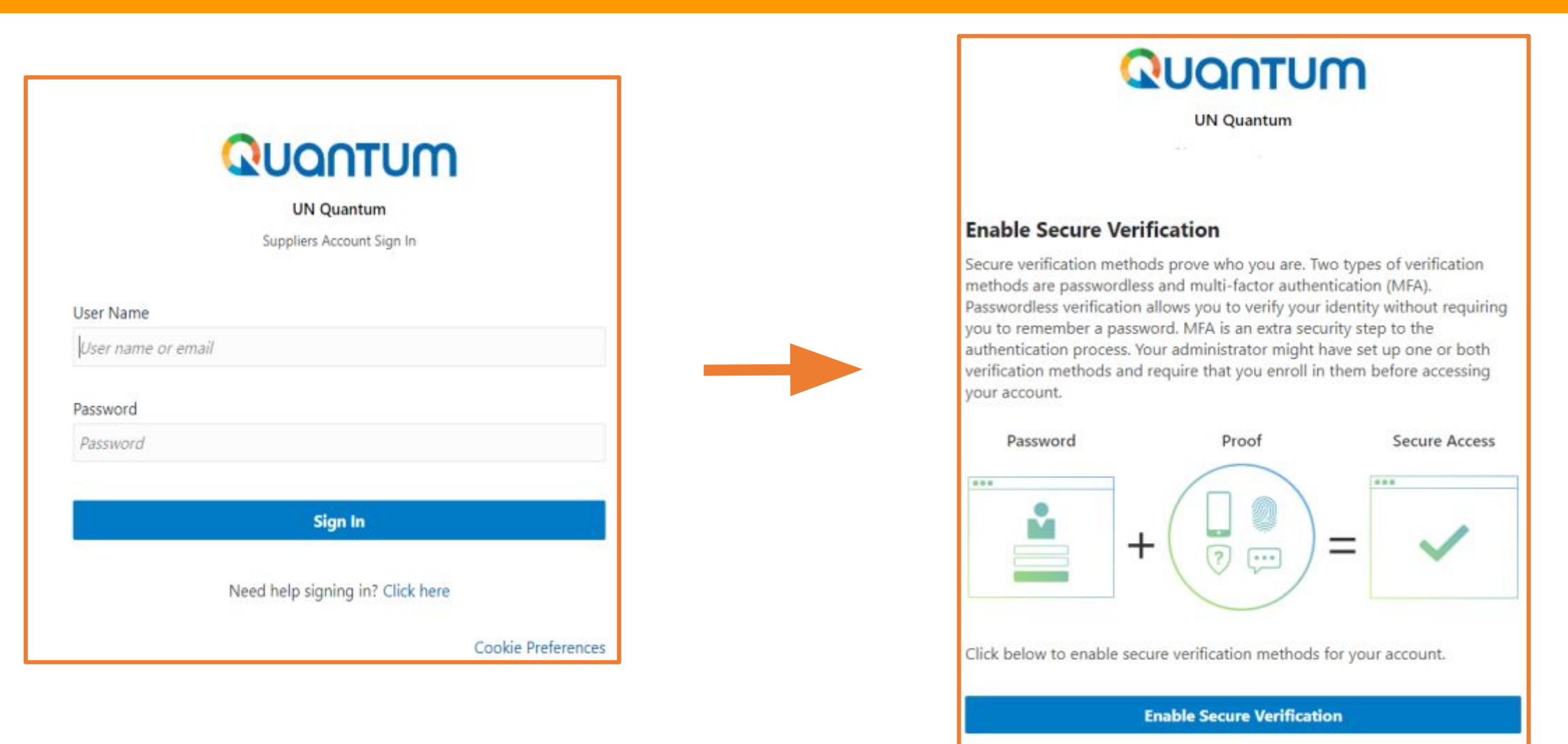

12

**What is Secure Verification?** 

## Quantum

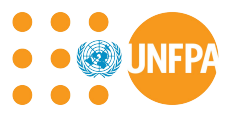

#### **2. Log in to Supplier Portal - login to the system**

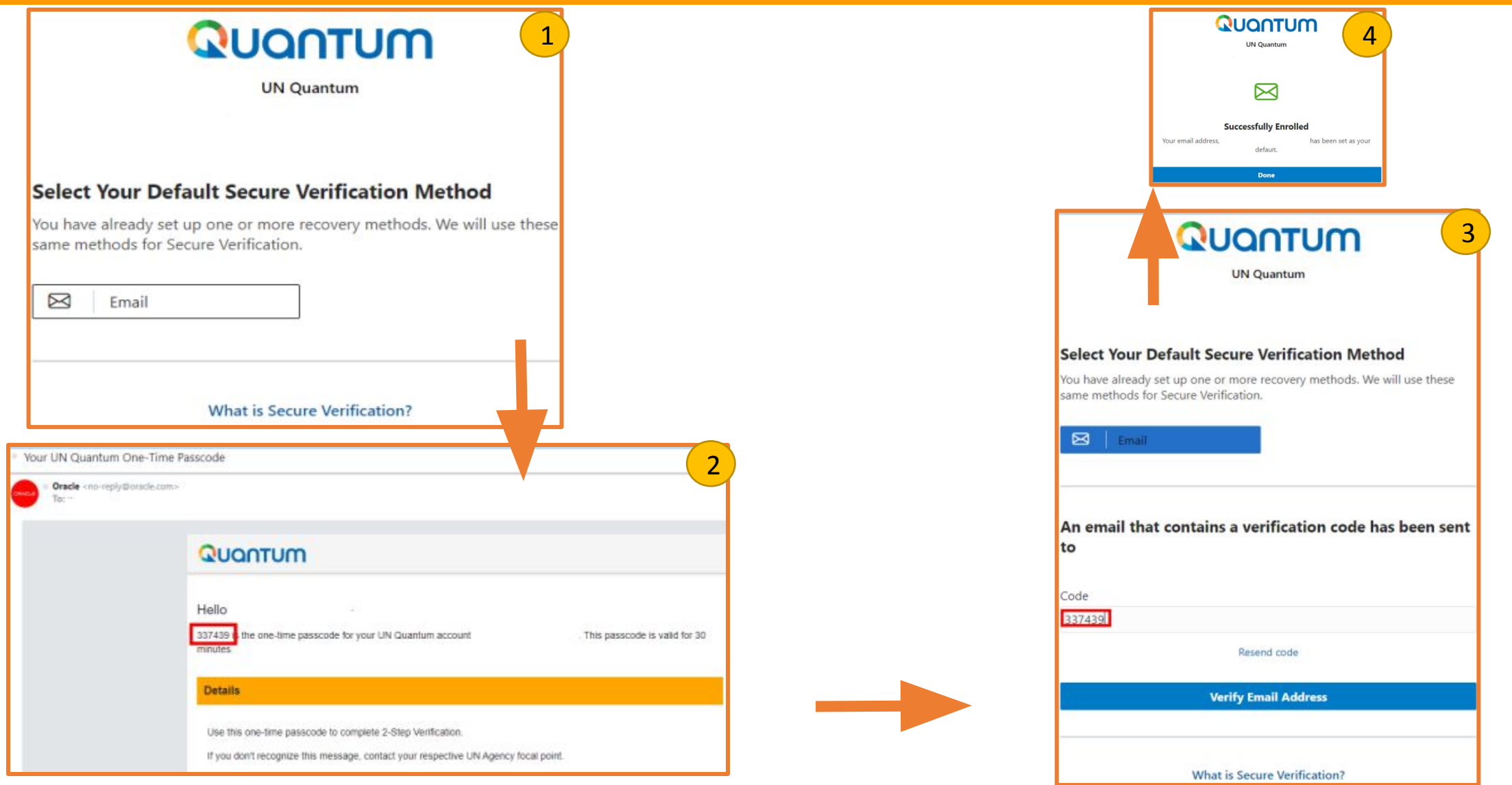

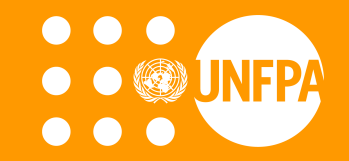

## <span id="page-13-0"></span>**3. MAIN NAVIGATION PAGE**

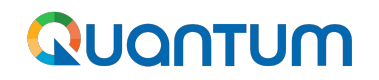

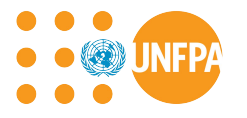

#### **3. Main Navigation Page**

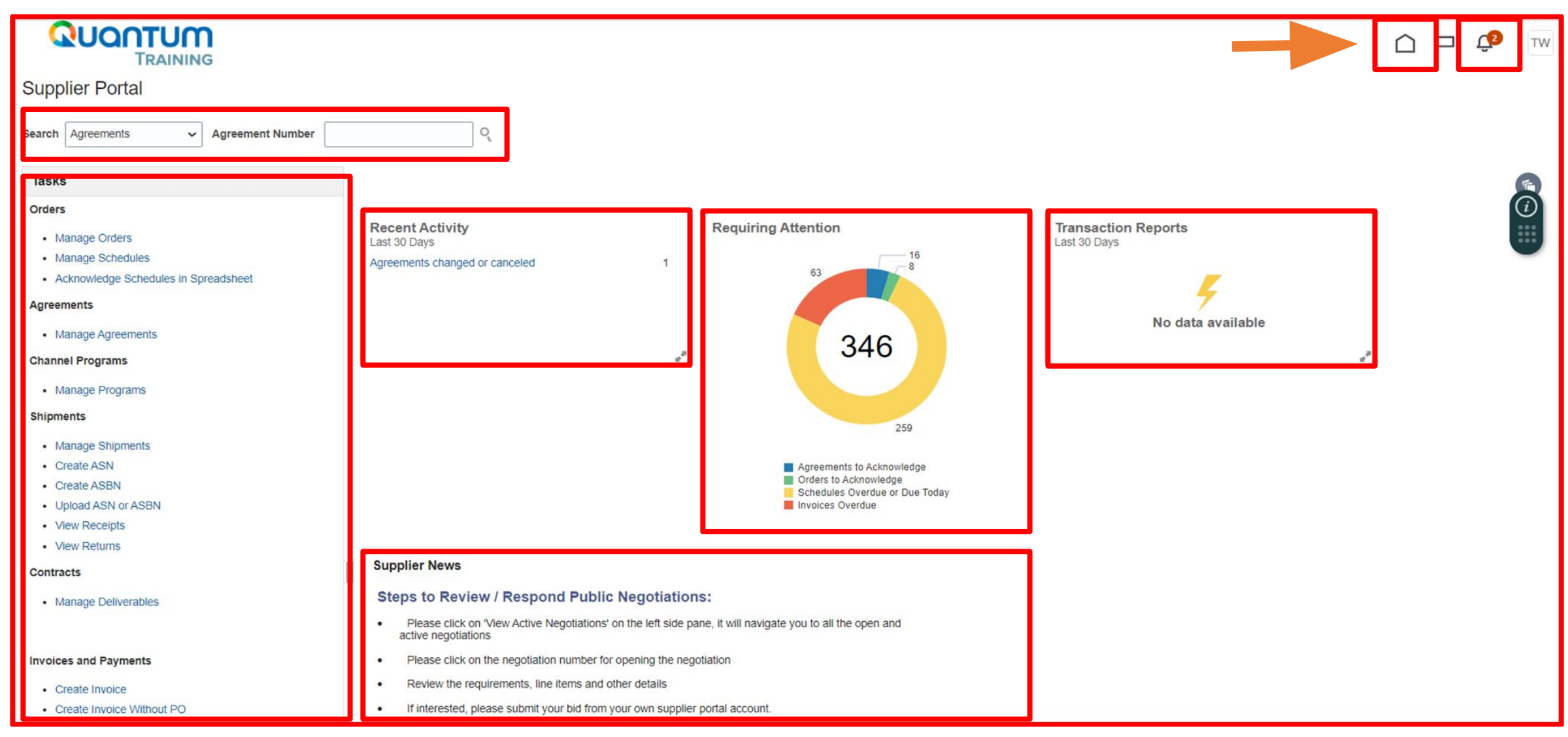

## Quantum

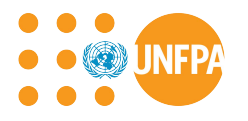

#### **3. Main Navigation Page (continued)**

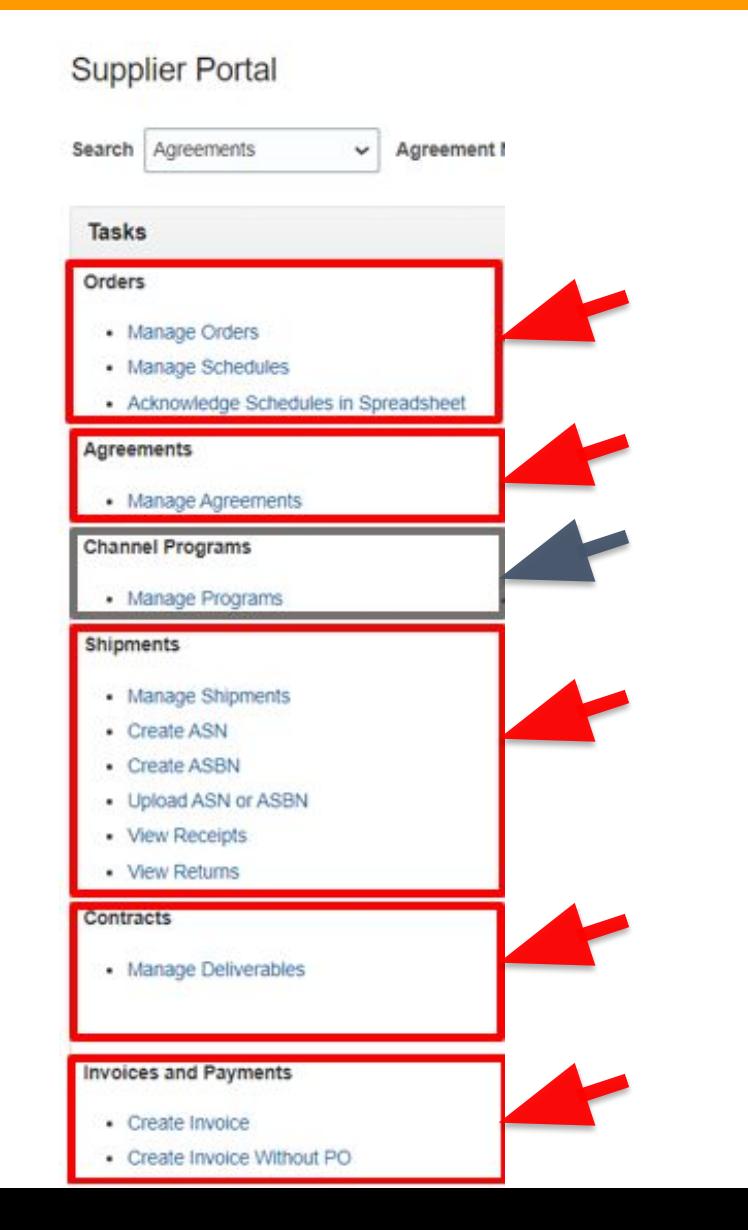

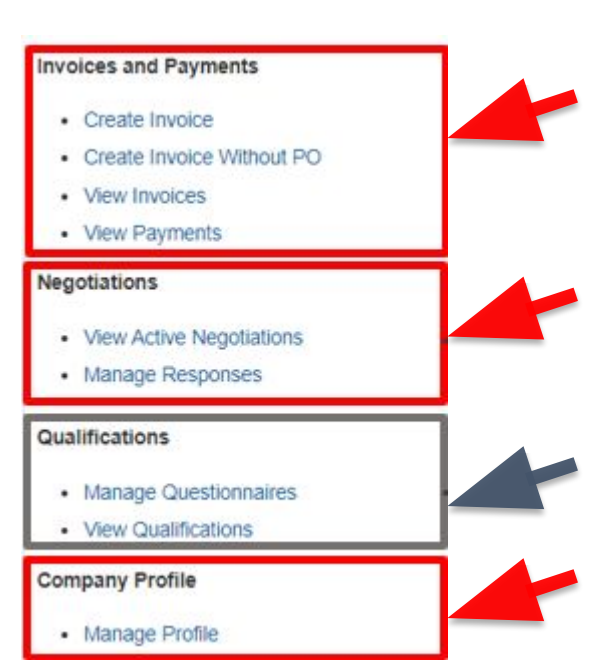

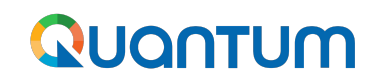

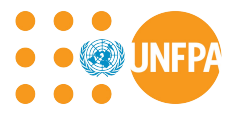

#### **3. Main Navigation Page (continued)**

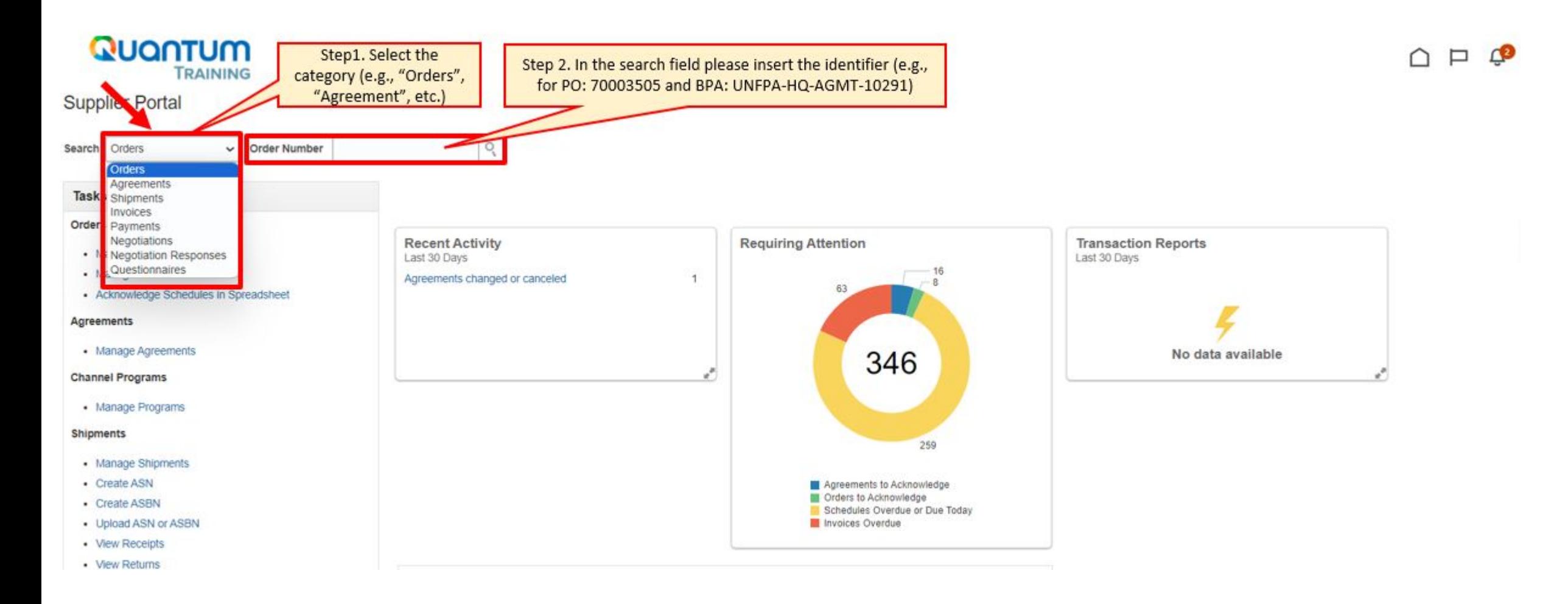

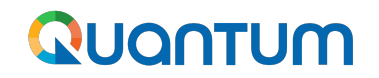

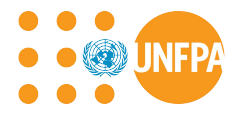

#### **3. Main Navigation Page (continued)**

## **DEMO - NAVIGATION**

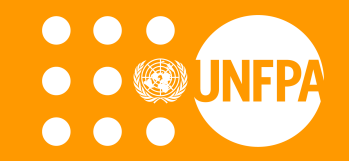

## <span id="page-18-0"></span>**4. PURCHASE ORDERS**

### Quantum

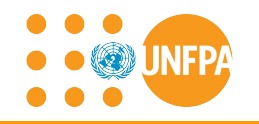

#### **4. Purchase Orders**

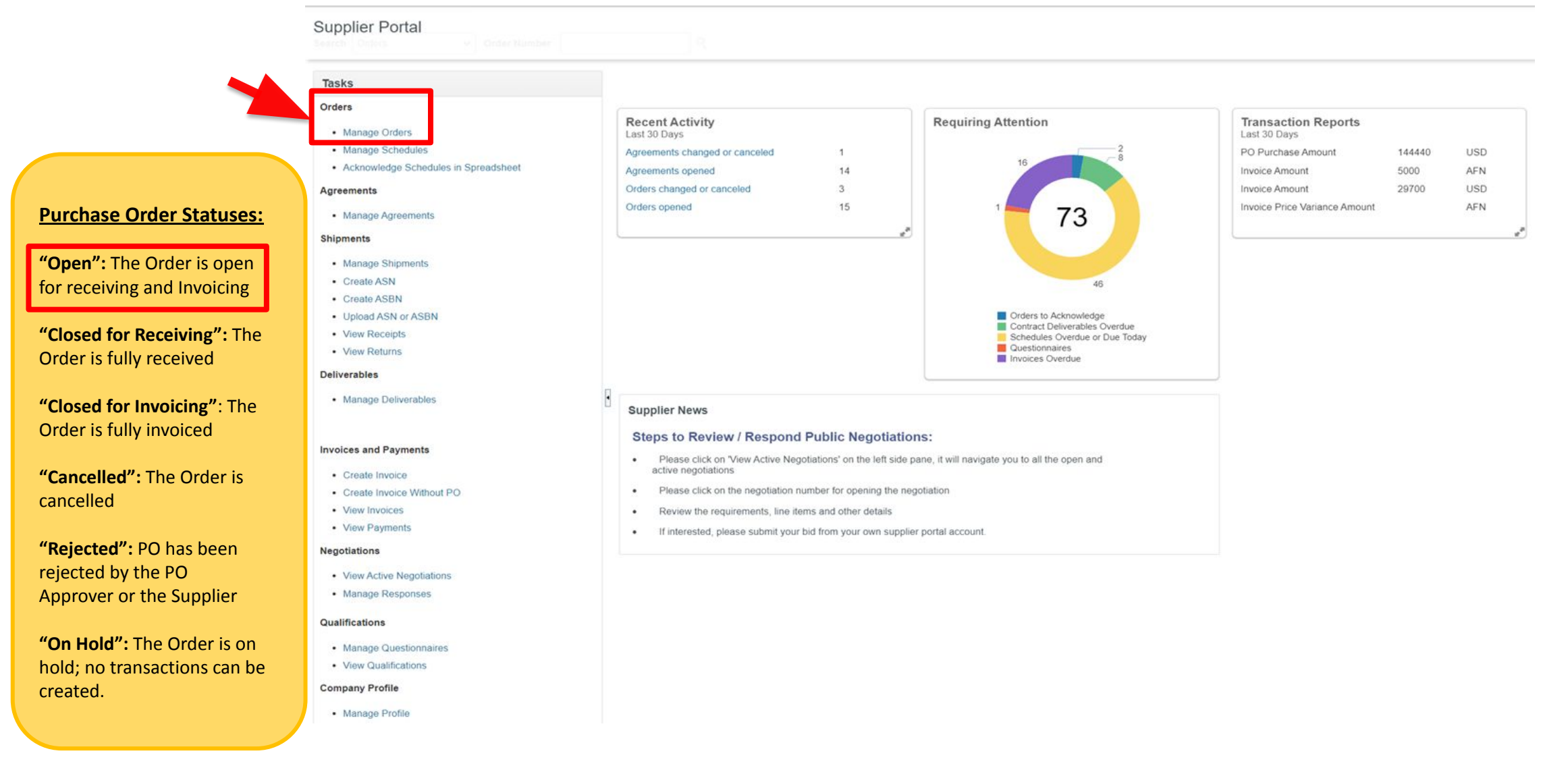

## Quantum

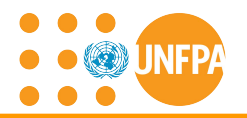

#### **4. Purchase Orders - Search by Header or Schedule**

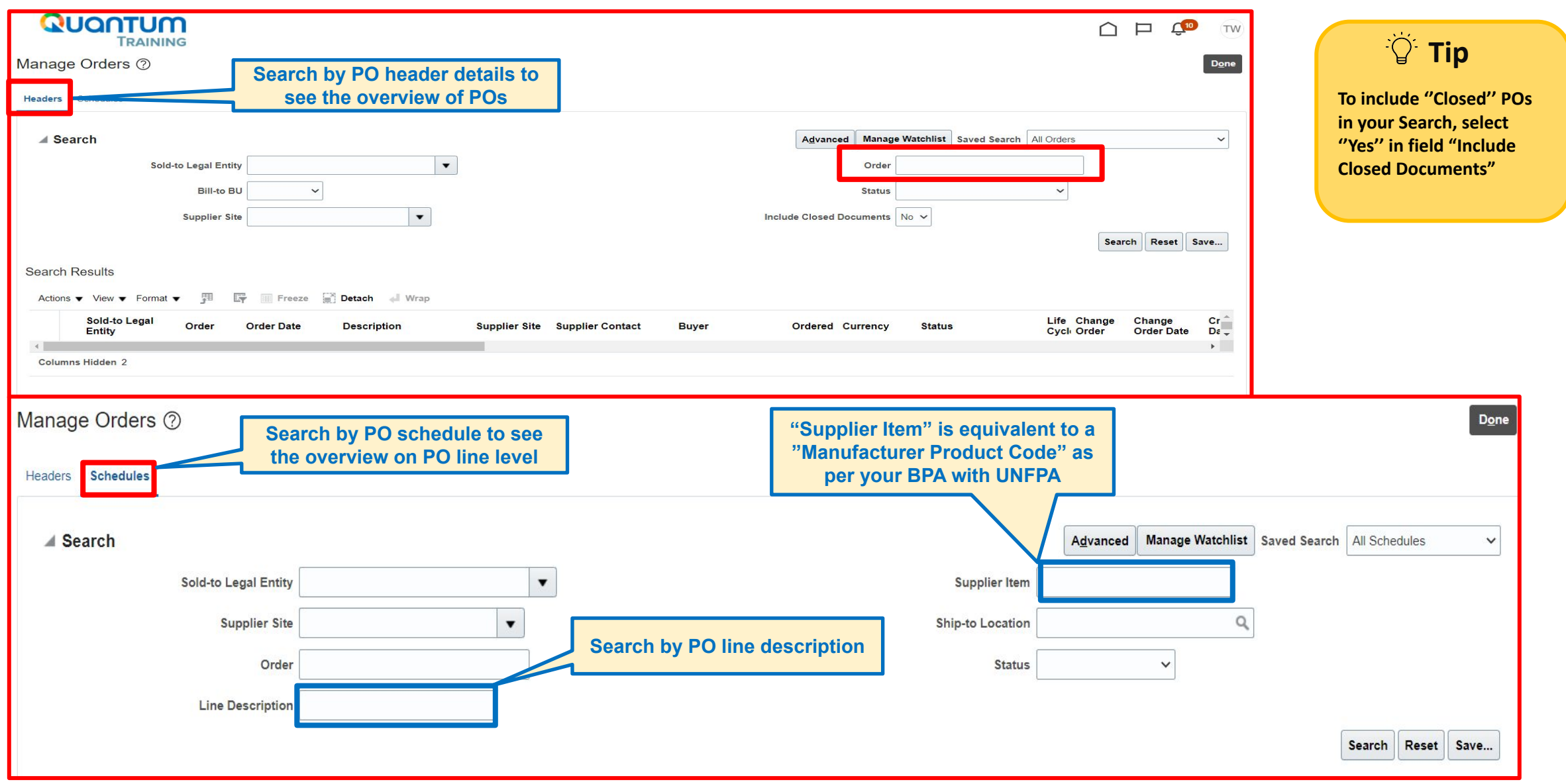

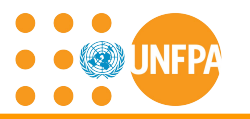

#### **4. Purchase Orders - Search by entity**

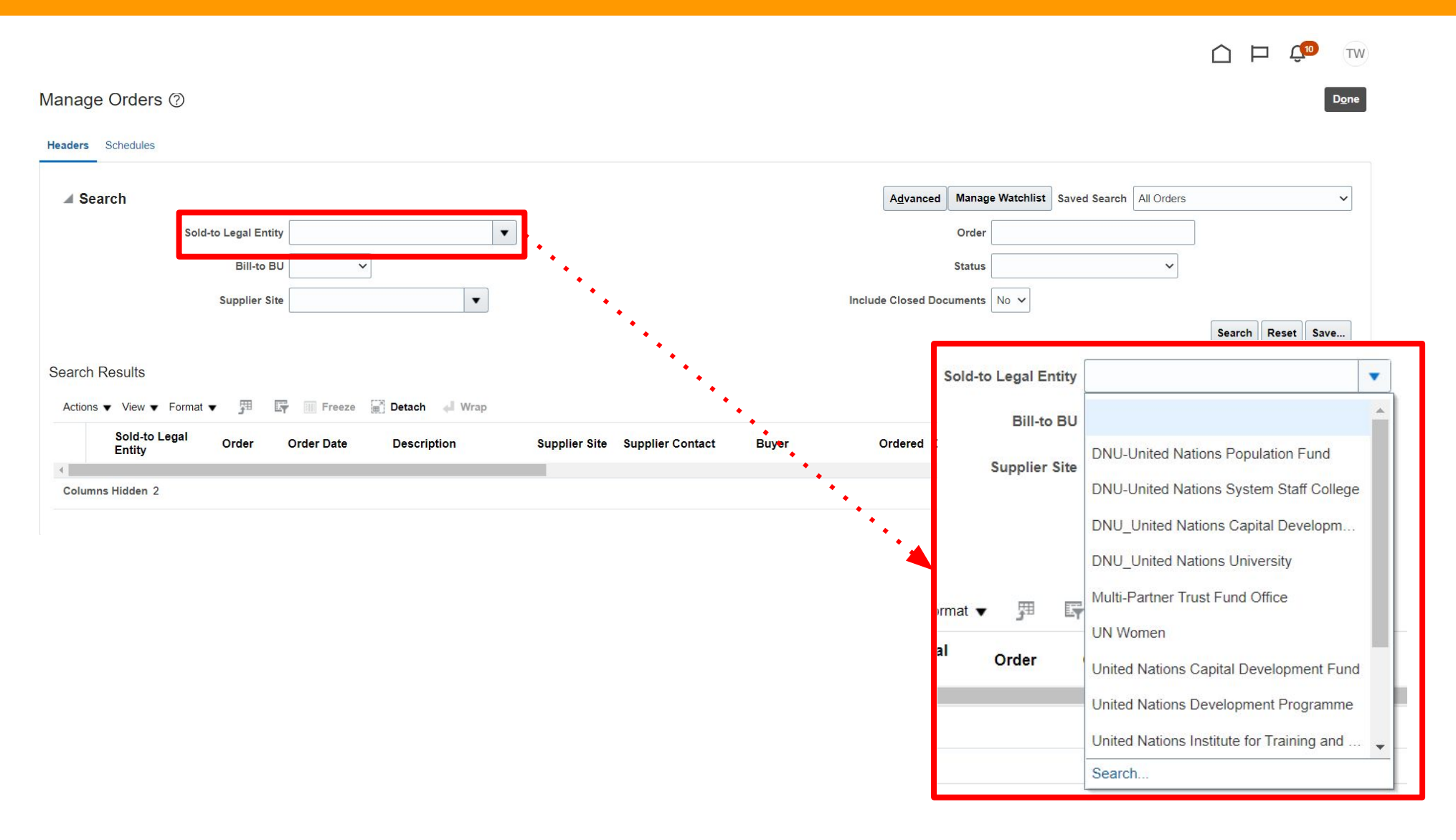

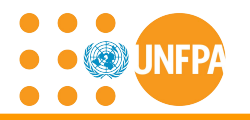

#### **4. Purchase Orders - Search by Order number**

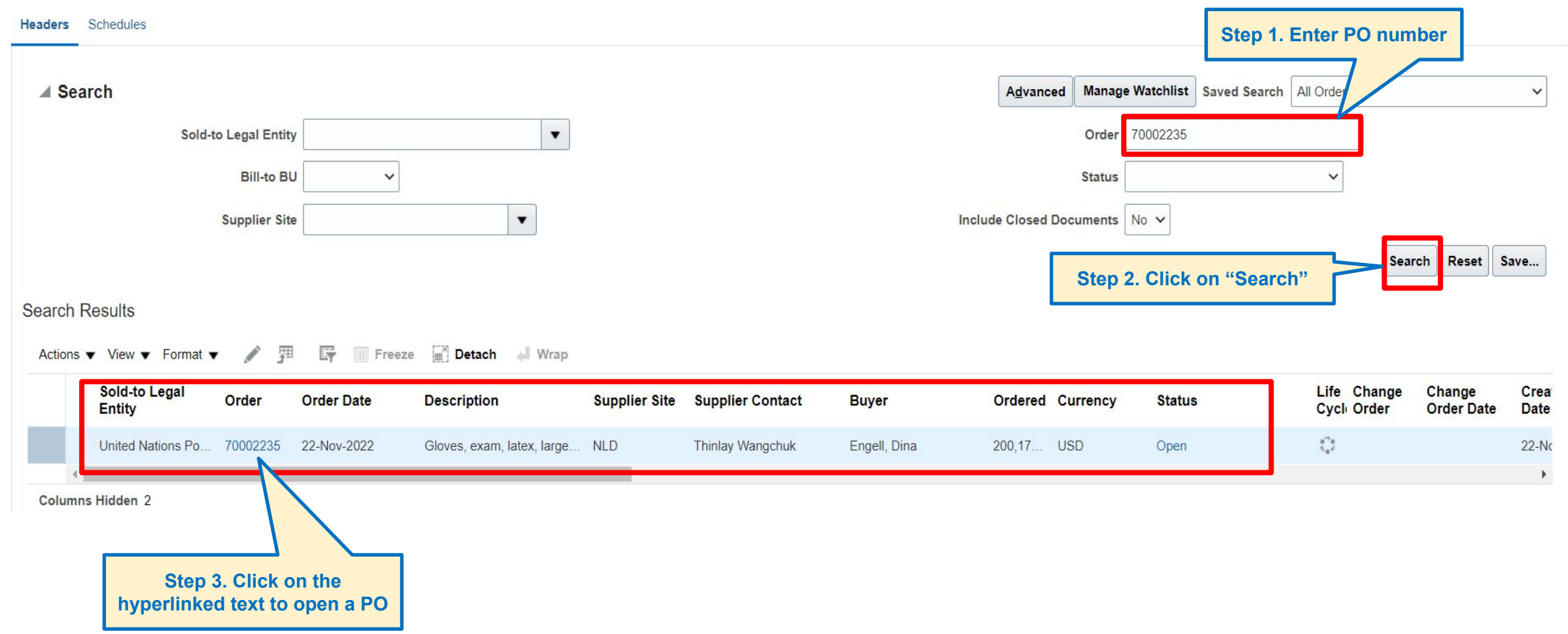

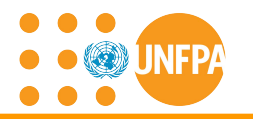

#### **4. Purchase Orders - Actions Bar**

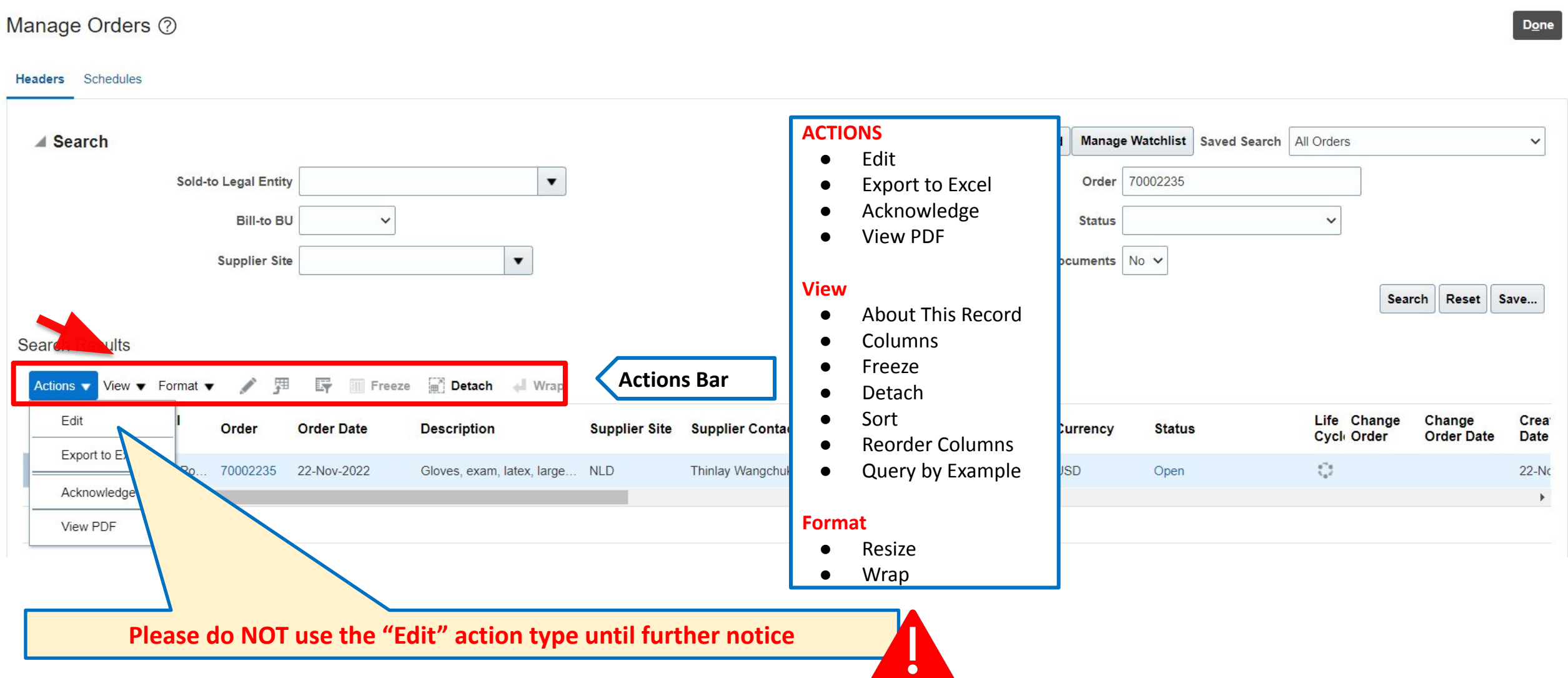

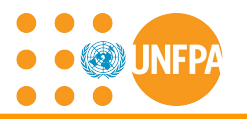

#### **4. Purchase Orders - Sample**

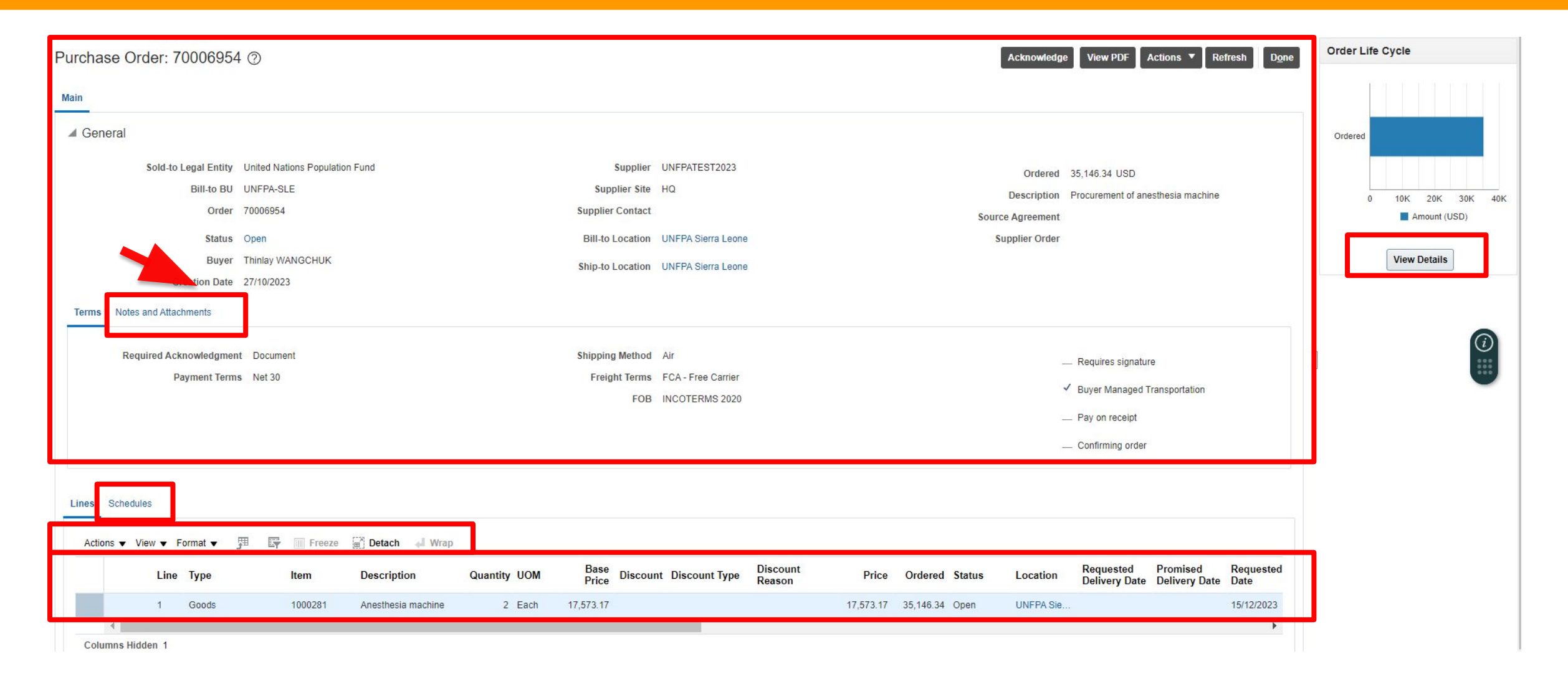

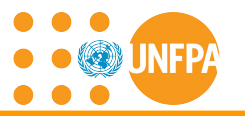

#### **4. View Purchase Order Life Cycle**

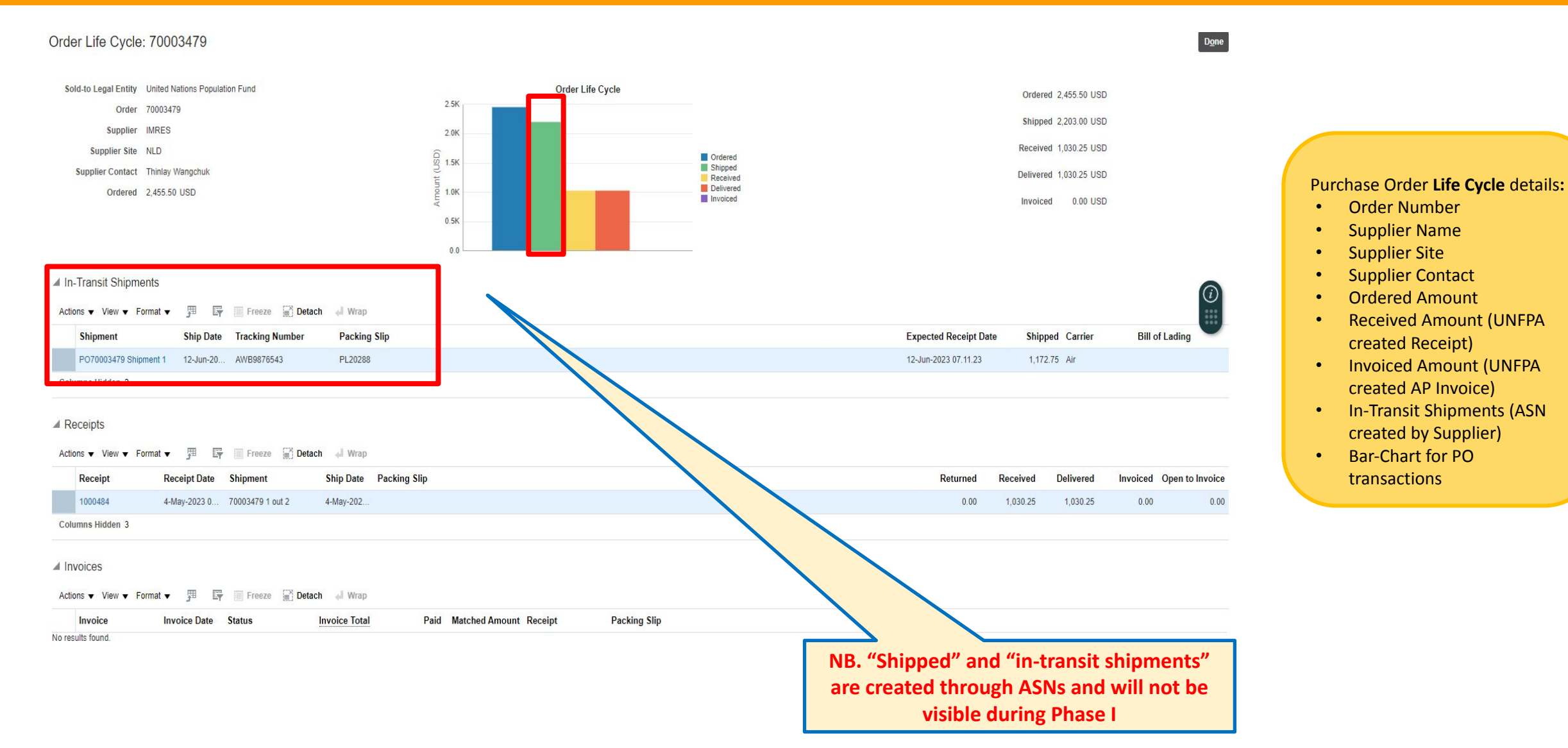

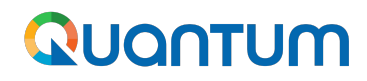

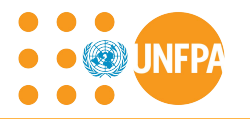

#### **4. Purchase Order Dates: Foundation of Quantitative Supplier Performance Evaluation**

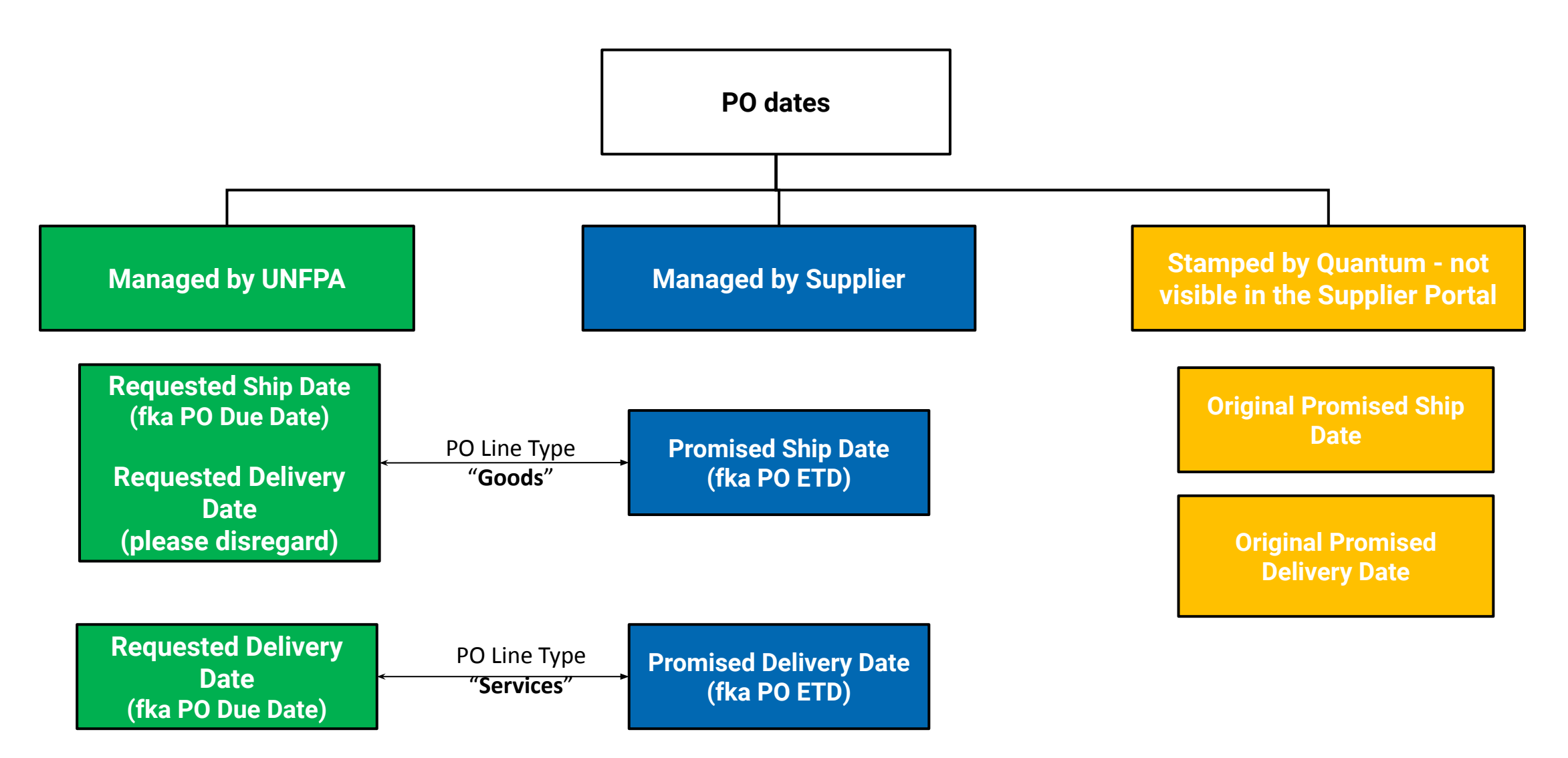

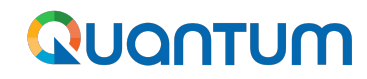

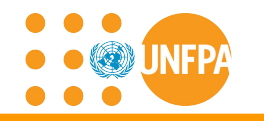

#### **4. Purchase Orders - DEMO**

## **DEMO - Purchase Order**

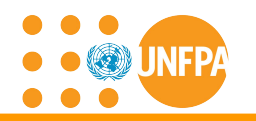

#### **4. Purchase Orders - Change Order**

- Amendment of a PO occurs through a Change Order
- Supplier **can** create an amendment to a PO by mistake
- Please **refrain from editing orders** during Phase I

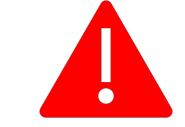

- All Change Orders created by Suppliers will be **deleted** by UNFPA
- Please contact your procurement contact point at UNFPA to request revisions to your PO. Thank you.

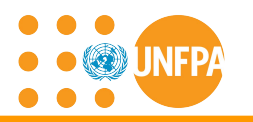

#### **4. Purchase Orders - editing PO by mistake, case 1**

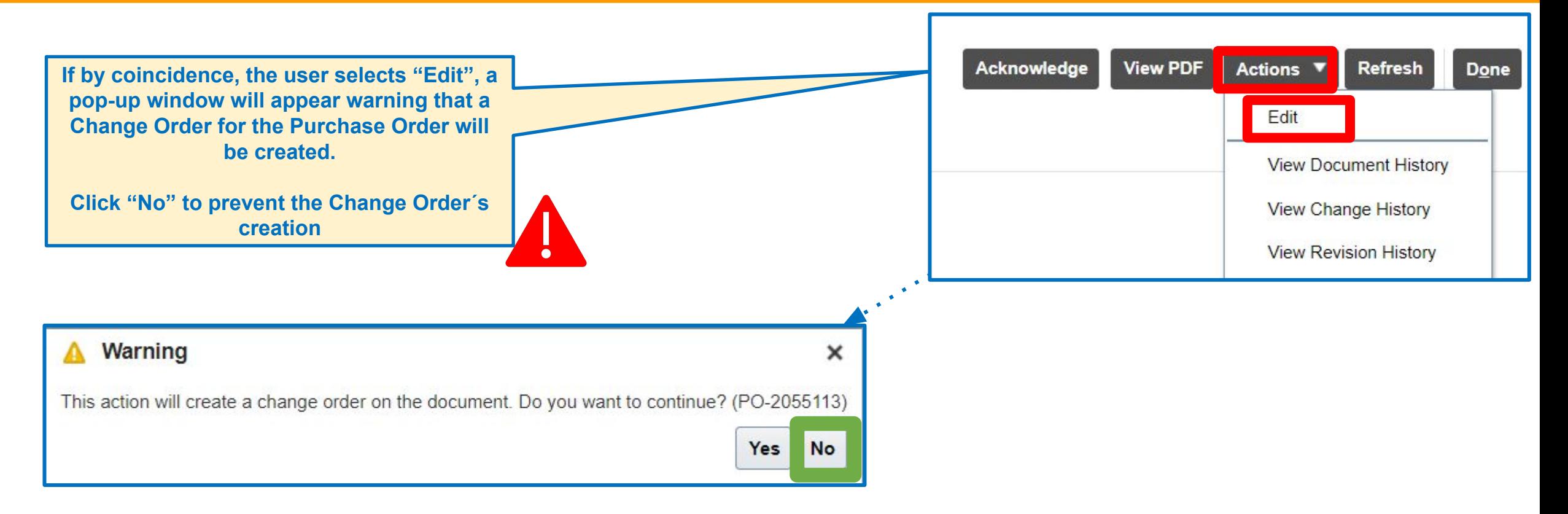

## Quantum

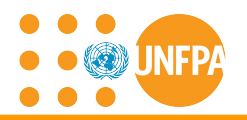

#### **4. Purchase Orders - editing PO by mistake, case 2**

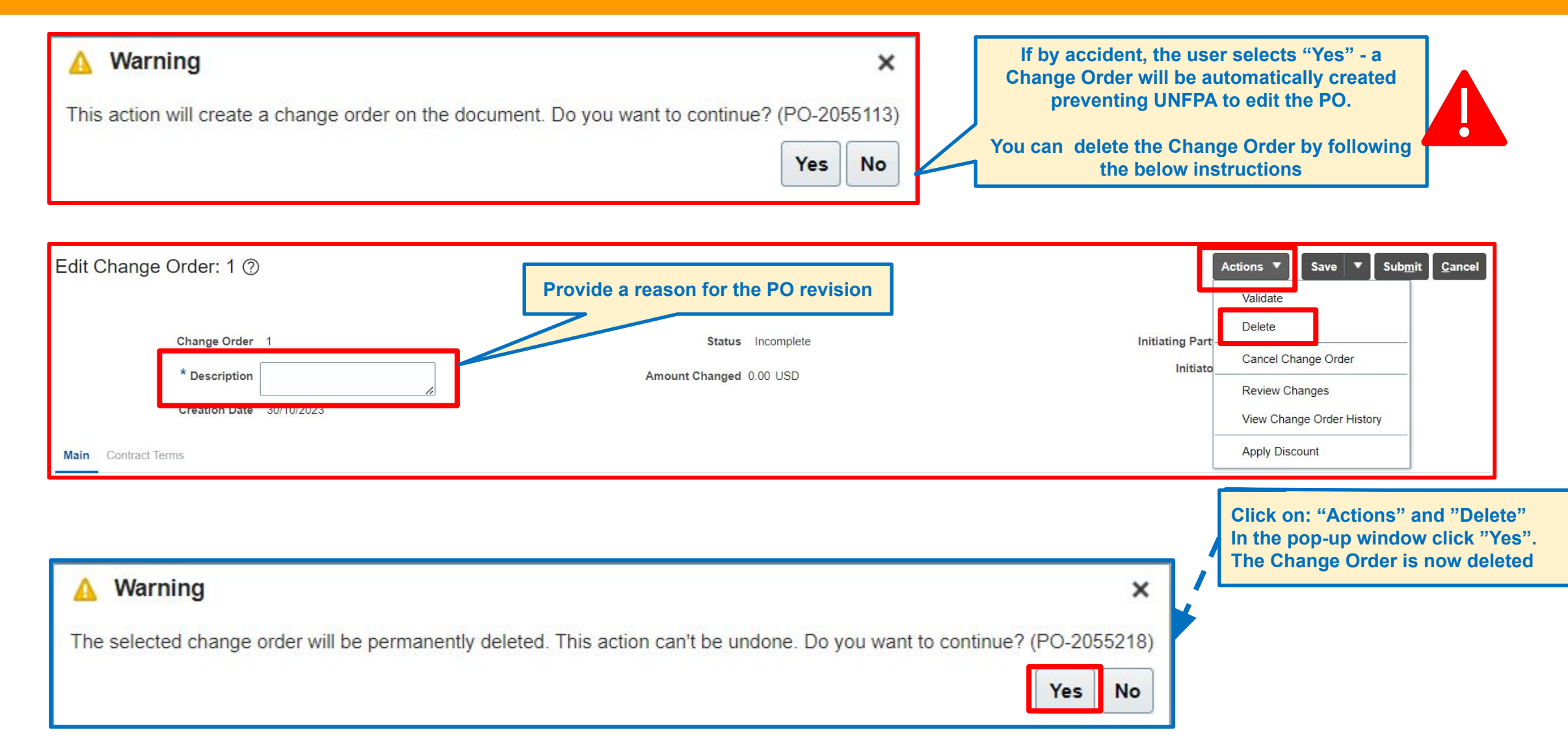

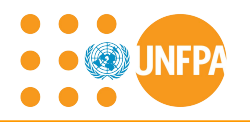

#### **4. View PO PDF and History of a Purchase Order**

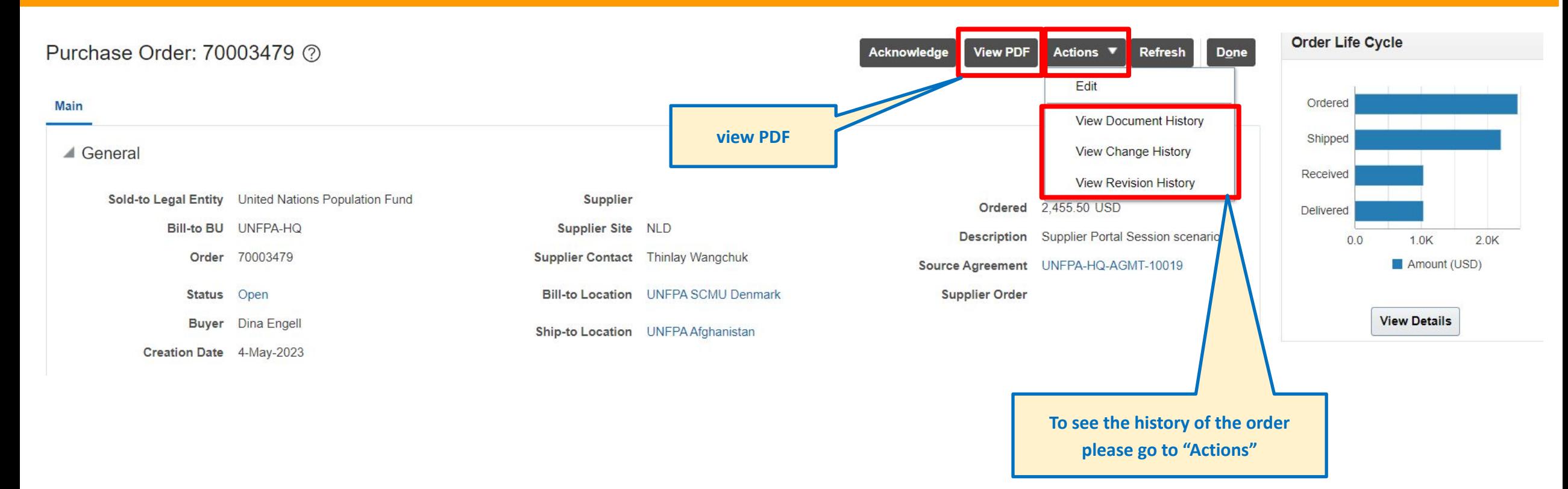

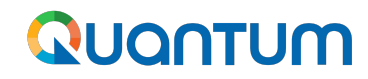

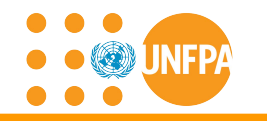

#### **4. Purchase Orders - DEMO**

## **DEMO - Change Order**

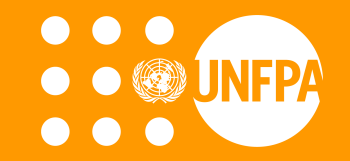

## <span id="page-33-0"></span>**5. AGREEMENTS**

## Quantum

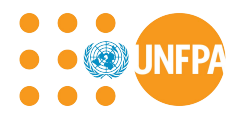

#### **5. Agreements - Access from Main Navigation Page**

#### **Agreement Statuses:**

**"Open":** The Agreement is active and open for sourcing

**"Canceled":** The Agreement is cancelled and no longer valid

**"On Hold":** The Agreement is temporarily suspended or put on hold for some reason

**"Freeze":** The Agreement is frozen and prevented from any further changes being made. Note that the status of the agreement will remain "Open".

**"Finally Closed":** The Agreement is no longer active or open for further processing.

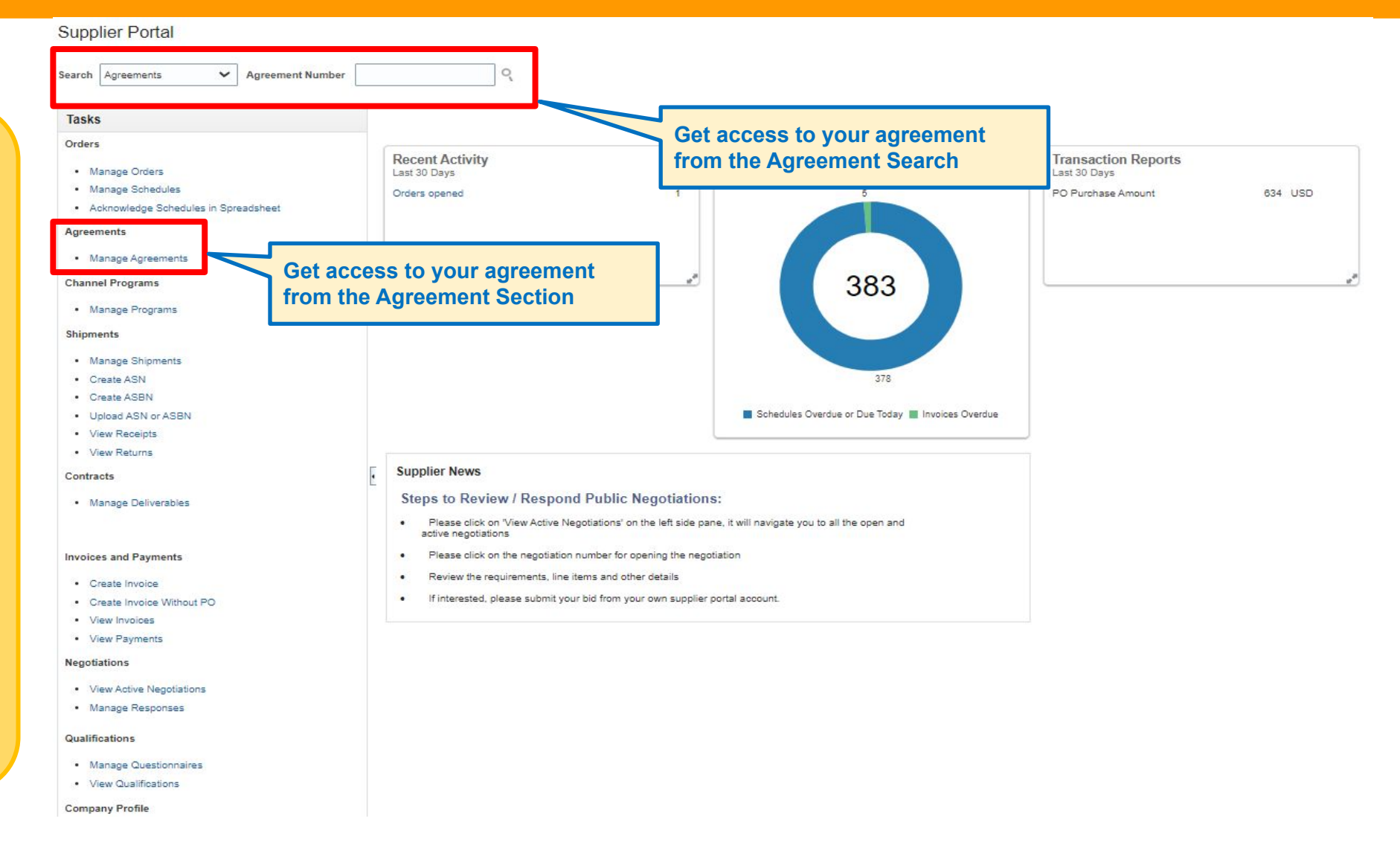

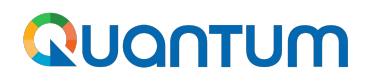

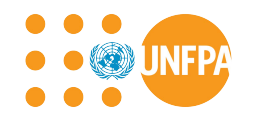

#### **5. Agreements - Agreement Types**

### Type 1: **Blanket Purchase Agreement** (abbreviated as BPA and equivalent to **LTA**)

BPAs are added to Quantum based on **specified and itemized** products and

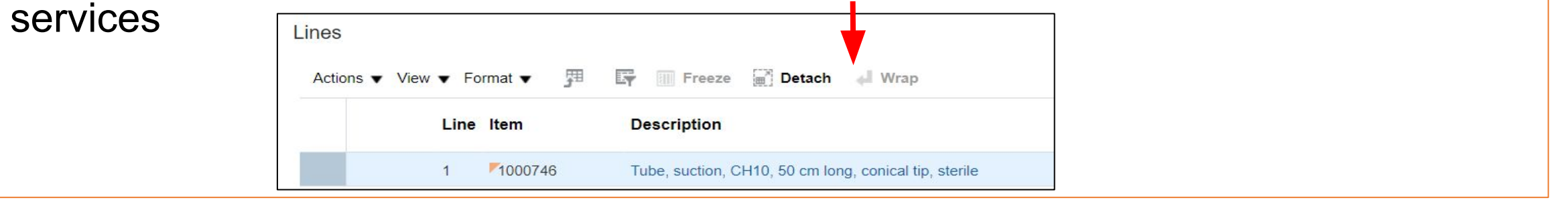

Type 2: **Contract Purchase Agreement** (abbreviated as CPA)

CPAs added to Quantum as a result of the **piggybacking** process and based on the signed **Memorandum of Agreements** with **unspecified** products and services
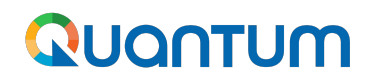

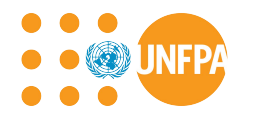

#### **5. Agreement Numbering**

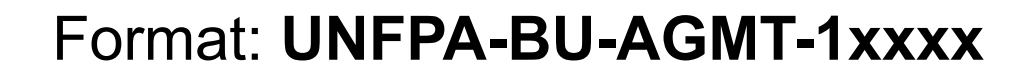

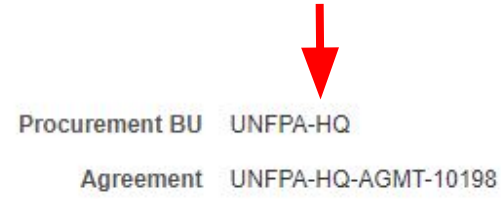

Both BPAs and CPAs will share the same numbering system across the modules and Business Units.

For example:

- if UNFPA-HQ (SCMU Copenhagen) creates a BPA with the following number: UNFPA-**HQ**-AGMT-1000**1**
- the subsequent CPA added to Quantum under UNFPA-AFG will inherit the number: UNFPA-**AFG**-AGMT-1000**2**.

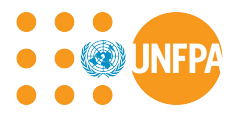

#### **5. Agreements - Detailed Search**

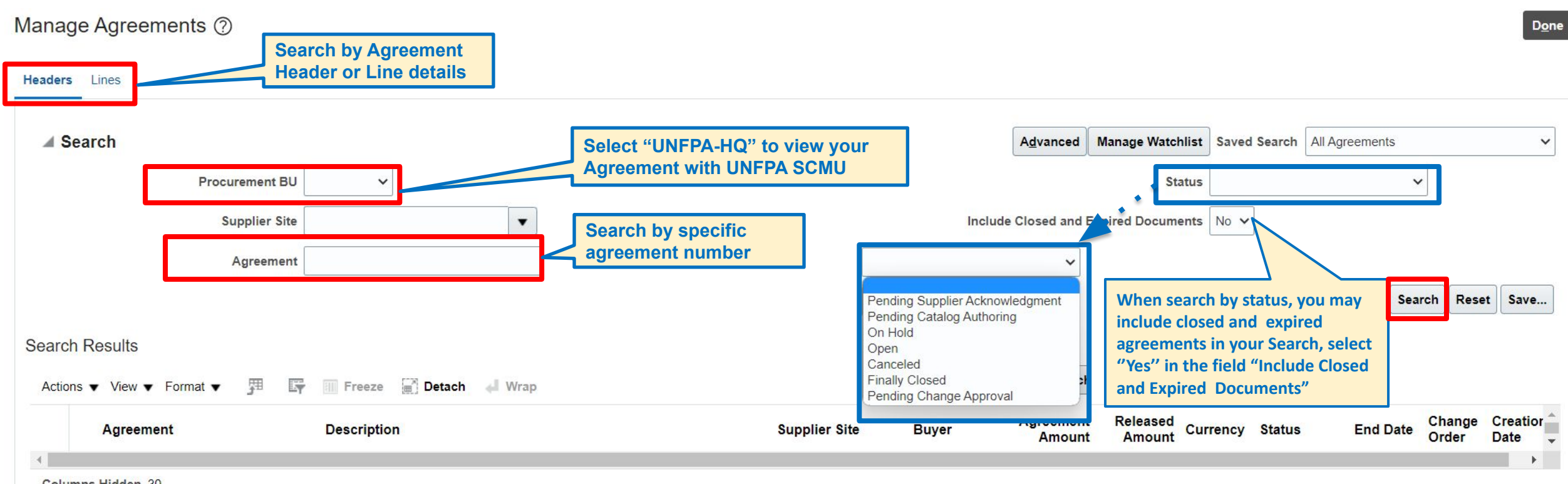

Columns Hidden 30

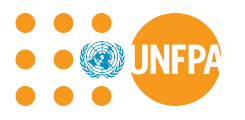

#### **5. Agreement - Actions Bar**

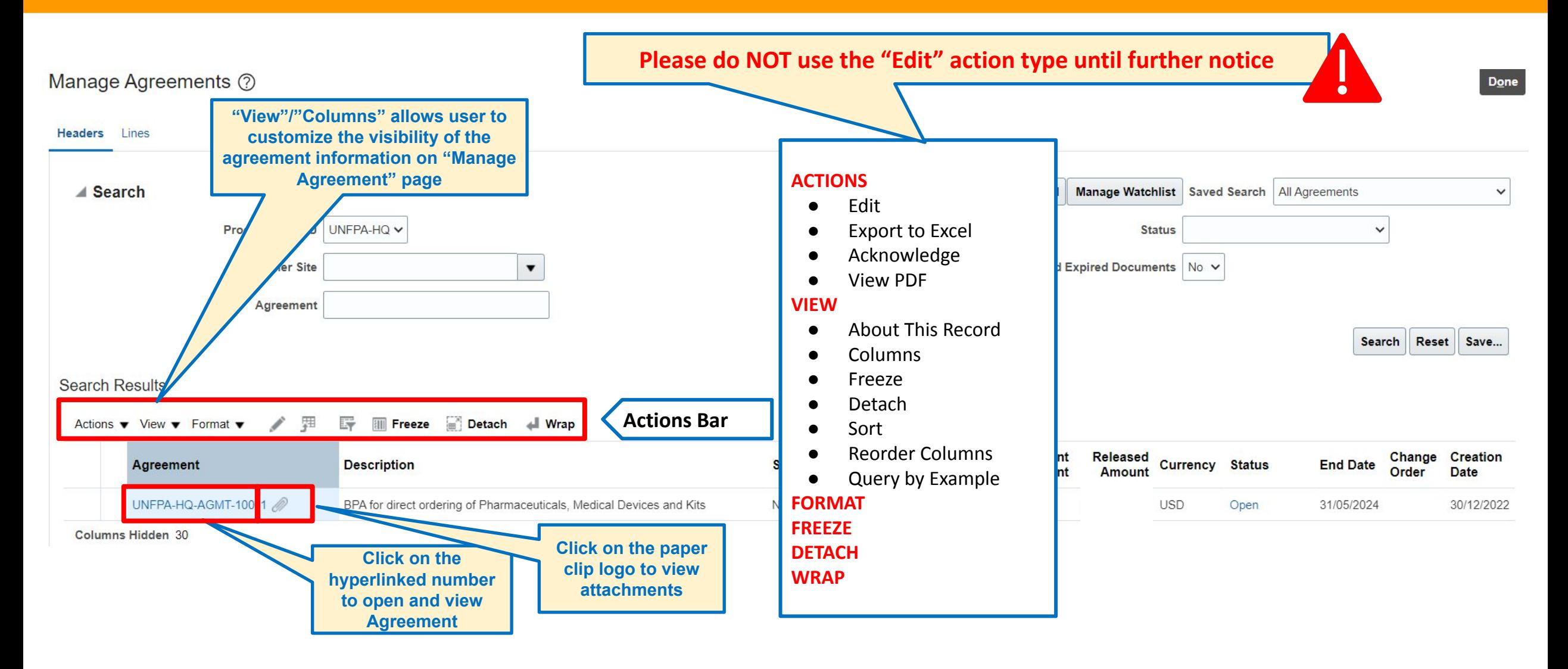

### QUANTUM

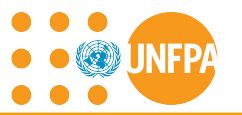

### **5. Agreements - View Header of Agreements - both CPA and BPA**

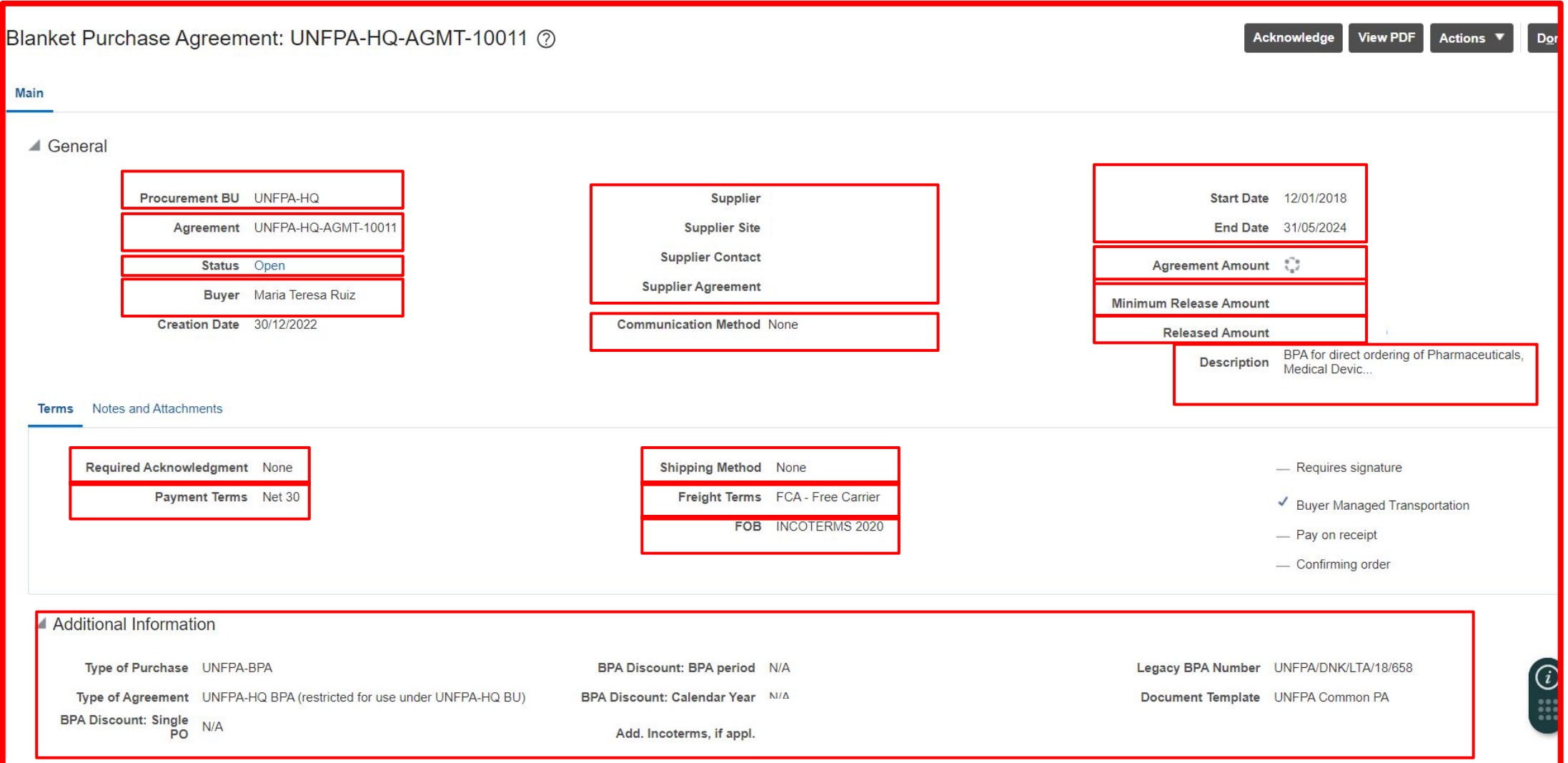

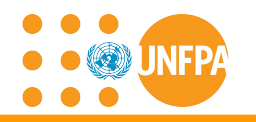

#### **5. View Lines of Blanket Purchase Agreement**

#### Lines

#### Actions ▼ View ▼ Format ▼ 四 图 Freeze a Detach + Wrap

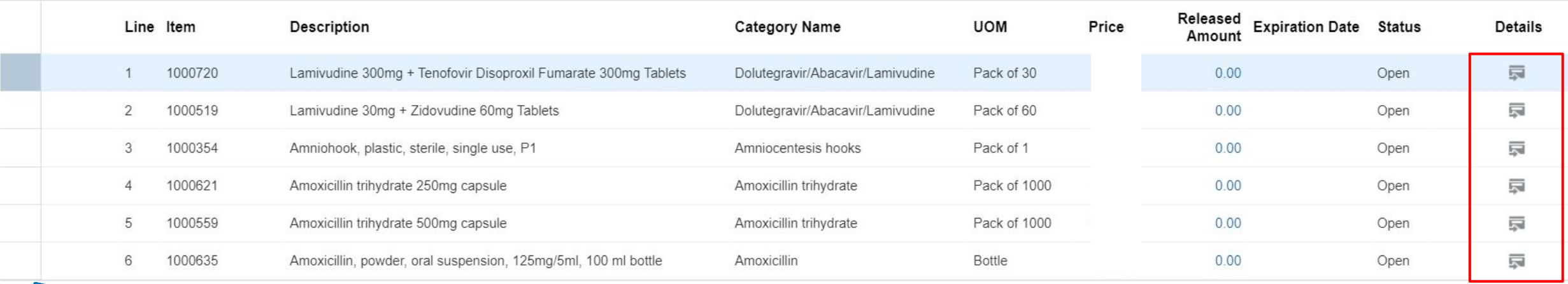

**Please note that lines are created only for Blanket Purchase Agreements**

**Click on the icon to see more details on item (next slide)**

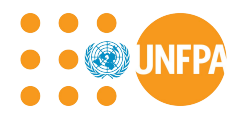

#### **5. View Lines of Blanket Purchase Agreement (continued)**

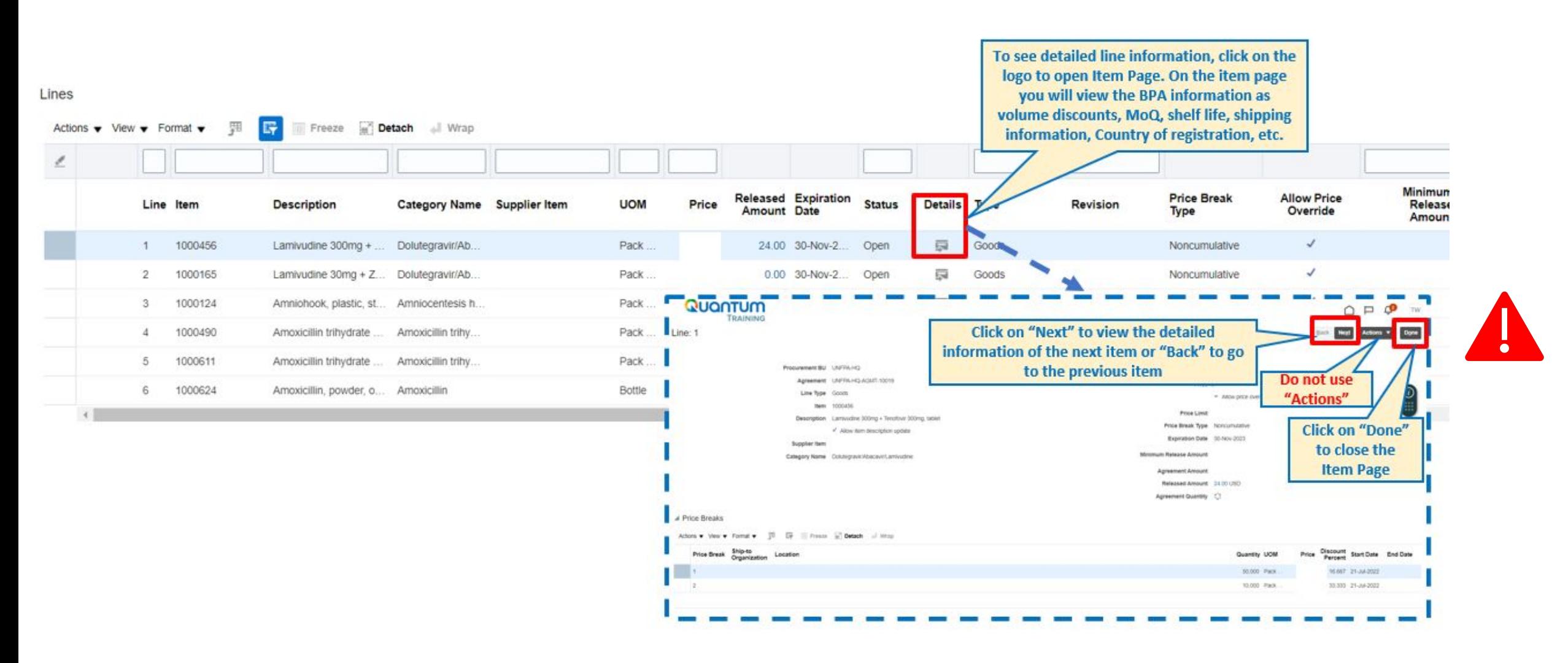

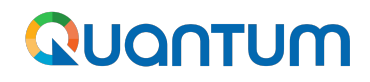

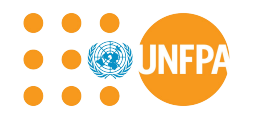

**5. View Lines of Blanket Purchase Agreement (continued)**

### **Please note that product pictures and vendor-specific technical specifications are maintained outside of Quantum.**

### **UNFPA is in the process of developing a new External Catalog to handle this information.**

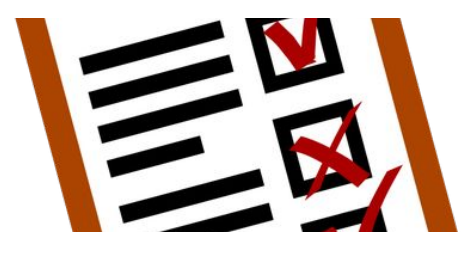

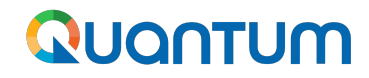

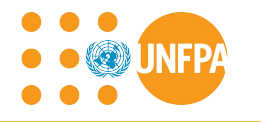

**5. Agreements - DEMO**

## **DEMO - Agreements**

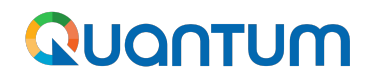

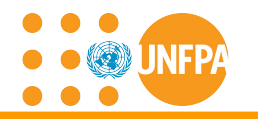

#### **5. Agreements - Change Order**

- Amendment of an agreement occurs through **a Change Order**
- **●** Supplier **can** create an amendment to an agreement by mistake
- **●** Please **refrain from editing agreements** during Phase I
- All Change Orders created by Suppliers will be **deleted** by UNFPA
- Please contact your agreement contact point at UNFPA to request revisions to your agreement. Thank you.

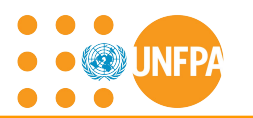

#### **5. Editing Agreement by mistake, case 1**

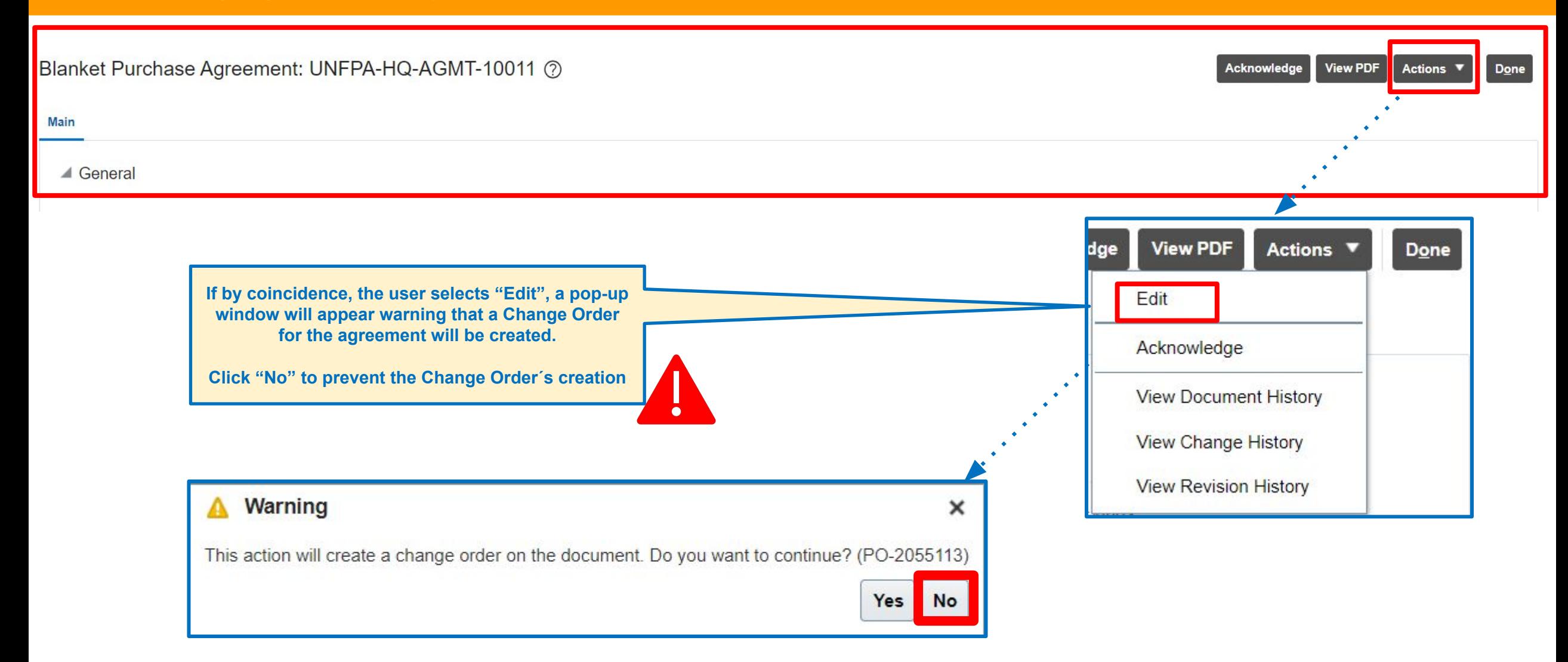

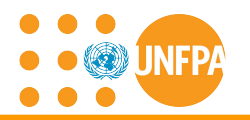

#### **5. Editing Agreement by mistake, case 2**

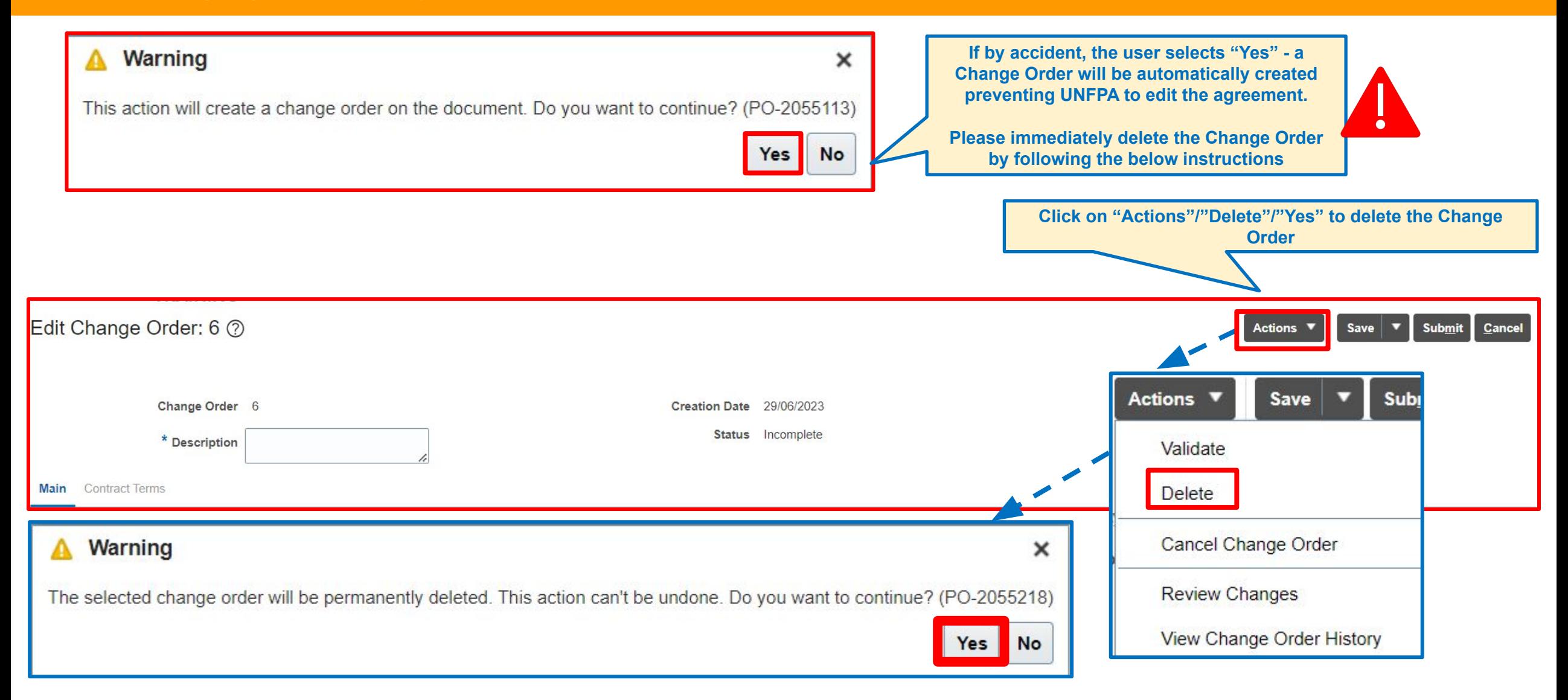

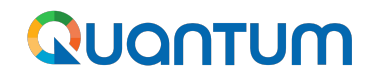

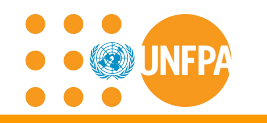

**5. Agreements - DEMO**

## **DEMO - Agreement Change Order**

### QUANTUM

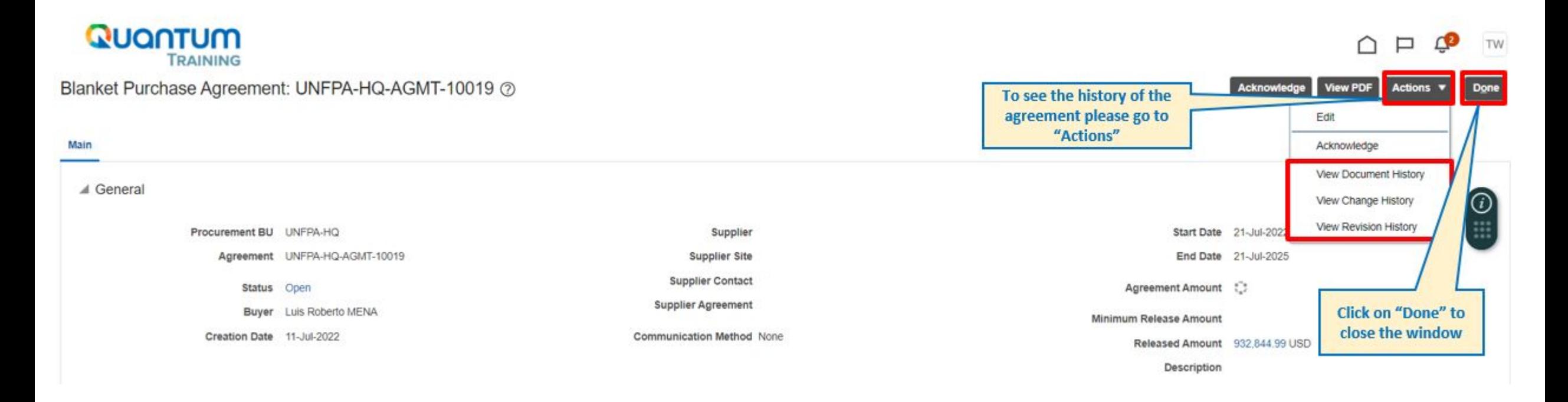

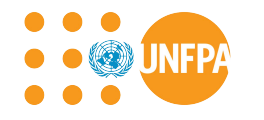

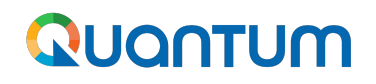

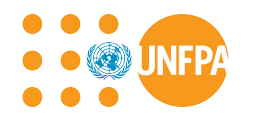

### **5. History of Agreement - "Document History"**

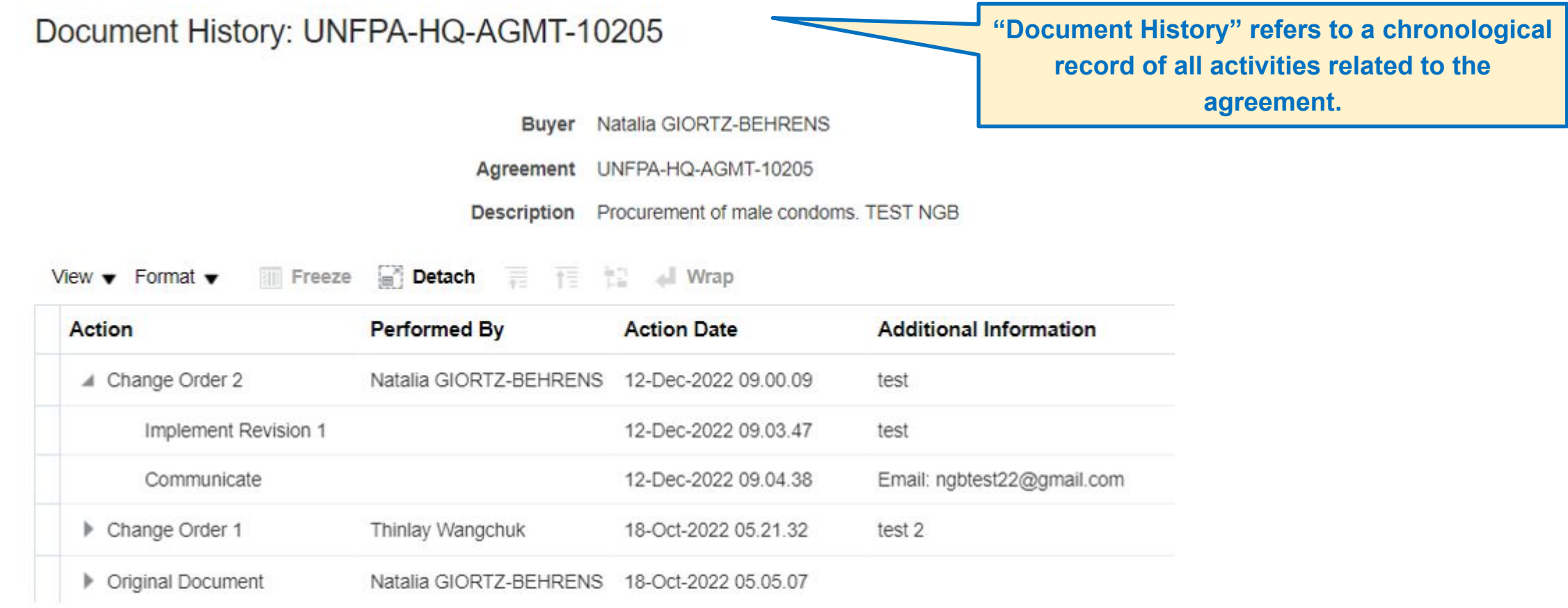

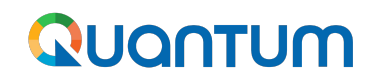

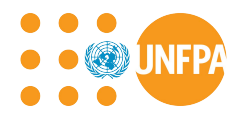

### **5. History of Agreement - "Change History"**

Change History: UNFPA-HQ-AGMT-10205

**"Change History" specifically tracks modifications made to agreements.** 

Currency = US Dollar

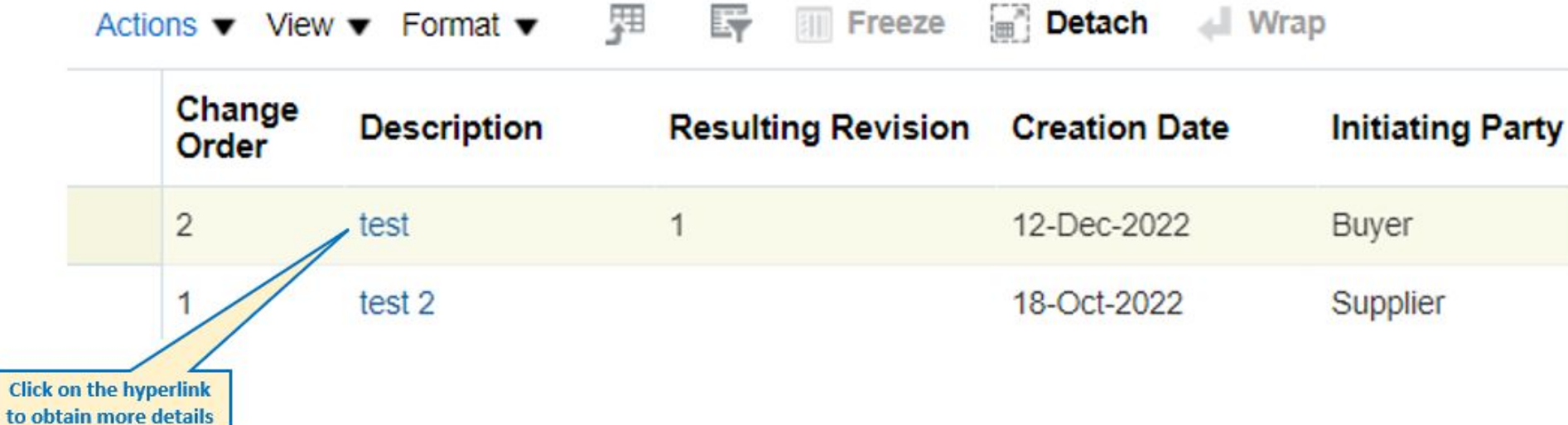

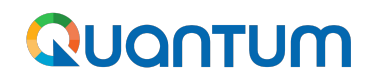

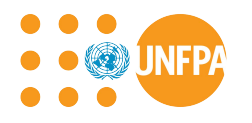

#### **5. History of Agreement - "Revision History"**

Revision History: UNFPA-HQ-AGMT-10205

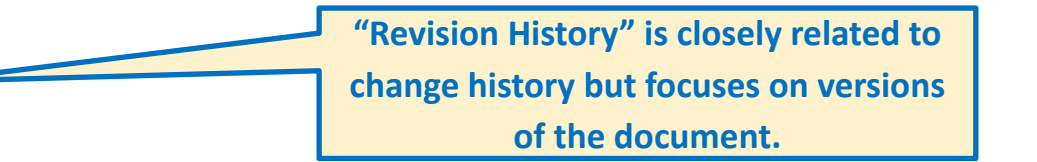

Currency = US Dollar

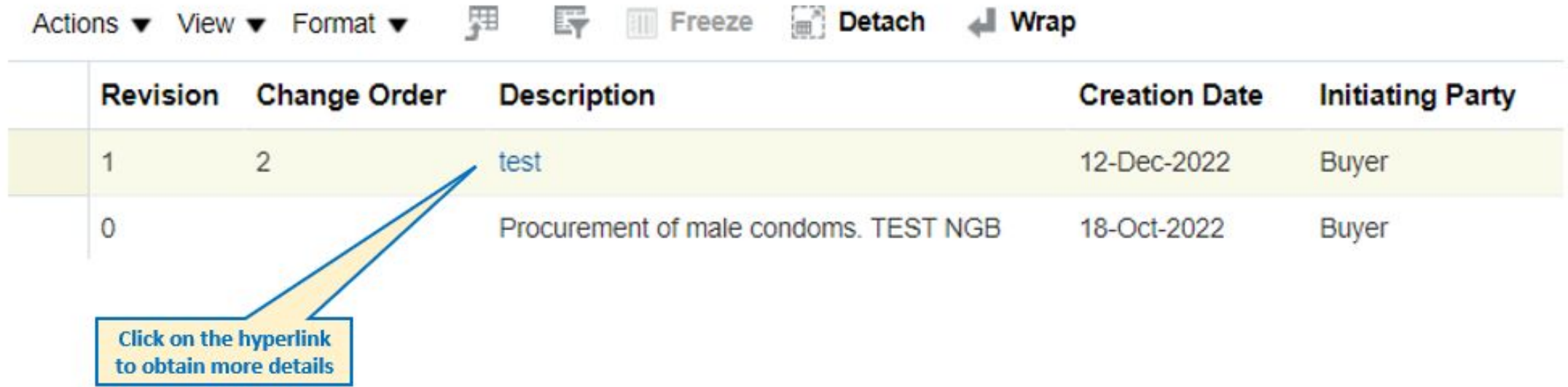

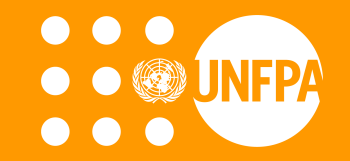

# **6. Shipments**

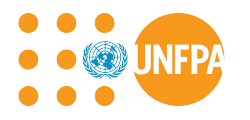

#### **6. Shipments - Advance Shipping Notice (ASN) & Manage Shipments**

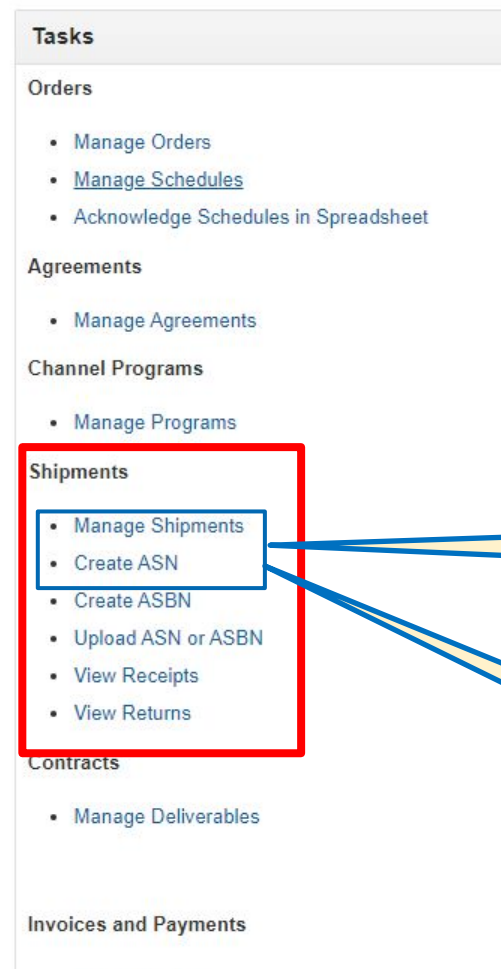

- Create Invoice
- Create Invoice Without PO
- View Invoices

# **"Shipments" section will be released with Phase II**

**Suppliers will be able to create ASNs and enter shipment information after green light to ship the goods is granted by UNFPA and final set of shipping documents is approved by the consignee.**

**Suppliers will be able to amend or cancel via "Manage shipments" section**

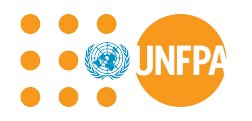

#### **6. Shipments - Advance Shipping Notice (ASN)**

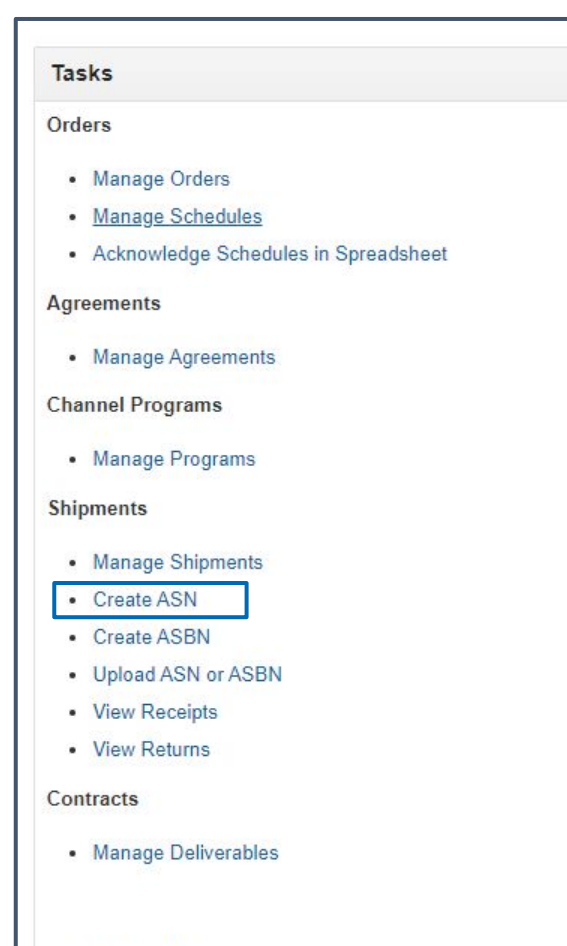

#### **Invoices and Payments**

- Create Invoice
- Create Invoice Without PO
- View Invoices

#### **IMPORTANT**

- ➔ **The ASN shall be created** for POs with **Goods category lines** after **green light** to ship the goods is granted by UNFPA and final set of shipping documents is approved by the consignee.
- ➢ **The ASN is created on the date of the shipment pick up by the freight forwarder.** However, the Supplier can backdate the date of the shipment. It is not possible to insert future dates.
- $\triangleright$  When the ASN is submitted, the date **cannot be revised. To correct or update the ASN information,** the ASN has to be **canceled using Manage Shipment** tab.

#### **IMPORTANT**

**nts -** launch **Oracle Transport &Trade** ➔ For **Freight services** UNFPA plans to **Module in 2024** ( more details will follow soon).

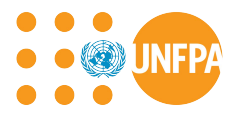

### **6. Shipments - Advance Shipping Notice (ASN)**

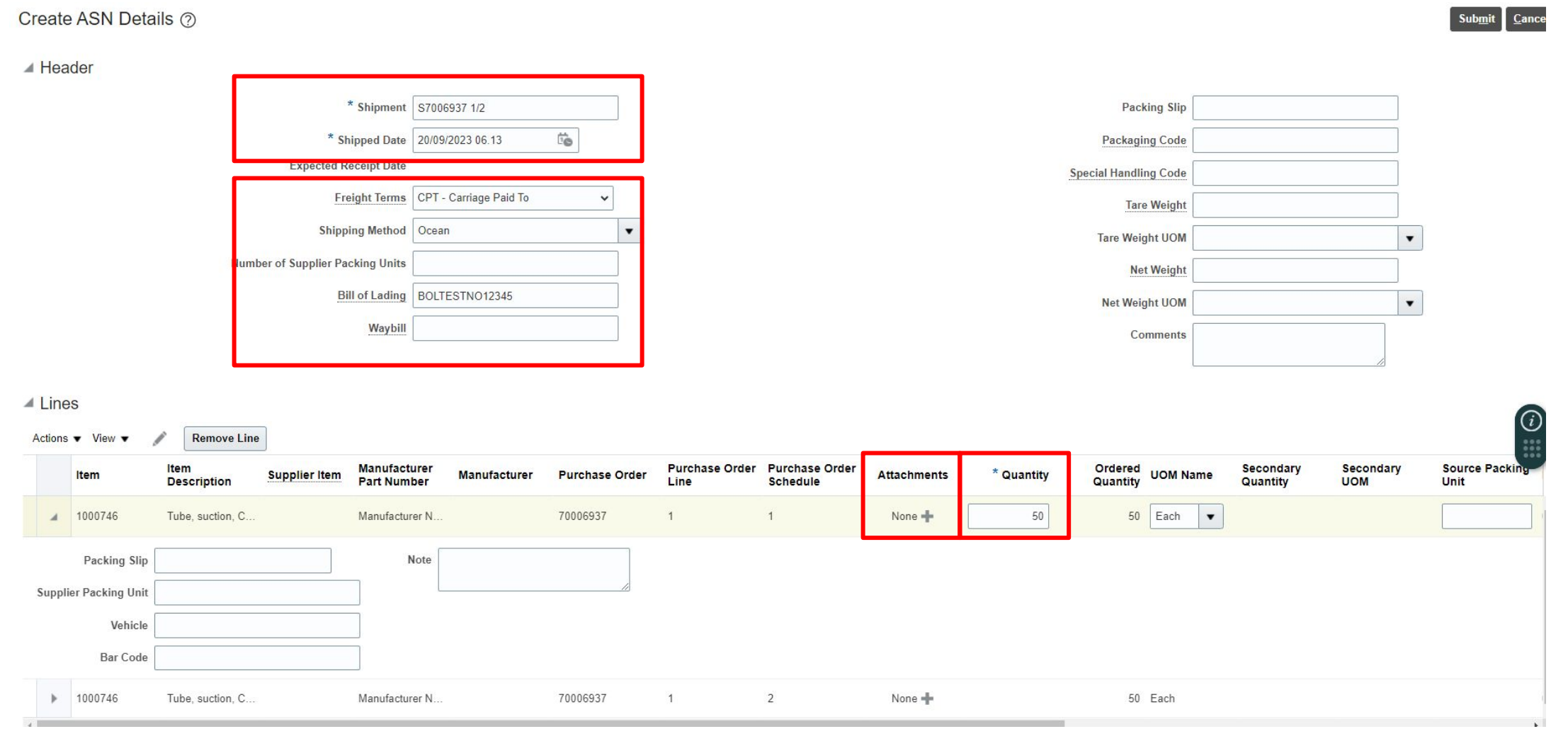

UNFPA Quantum Supplier Portal Guide

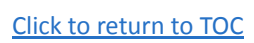

111115

### QUANTUM

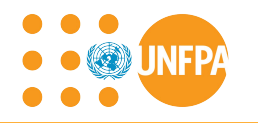

### **6. Shipments - Manage Shipments**

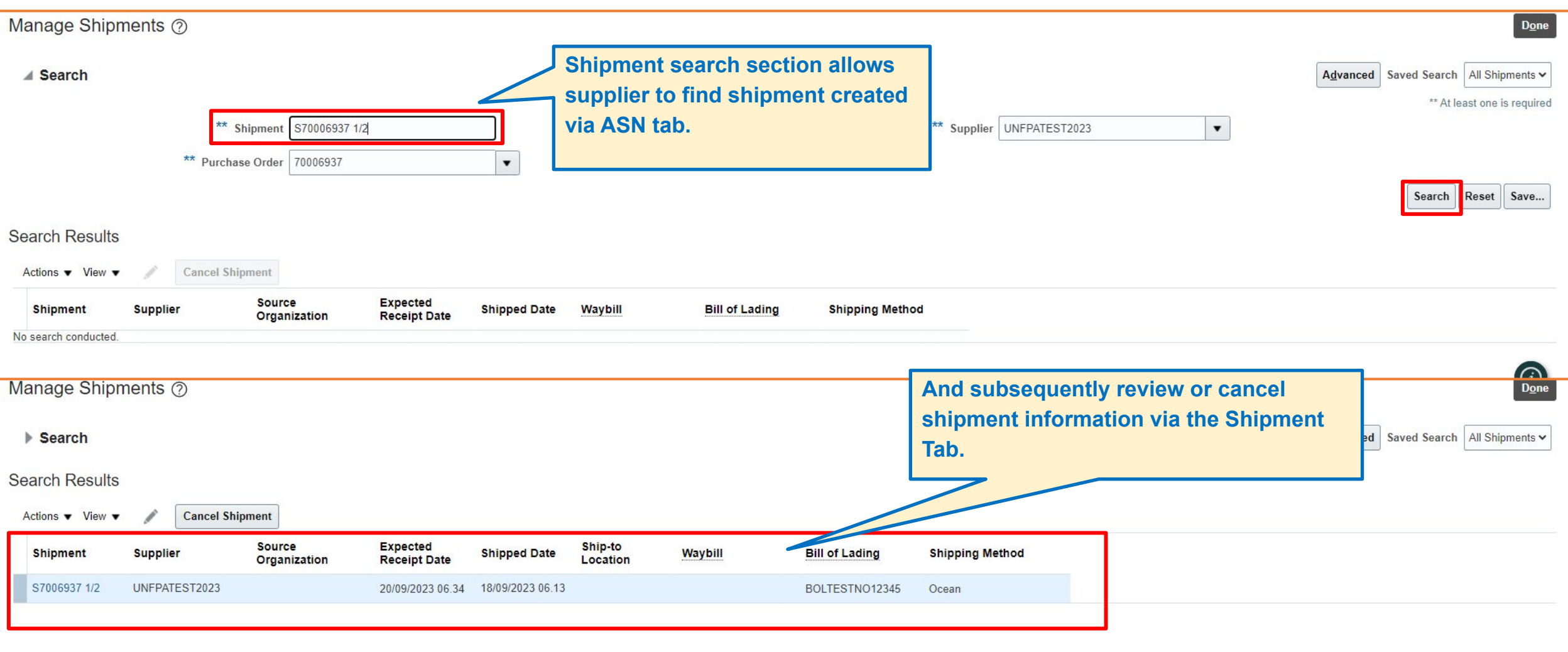

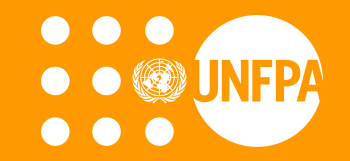

# **7. INVOICES, RECEIPTS AND PAYMENTS**

### QUANTUM

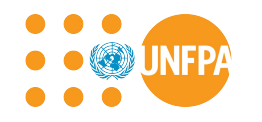

#### **7. Invoice, Receipts and Payments**

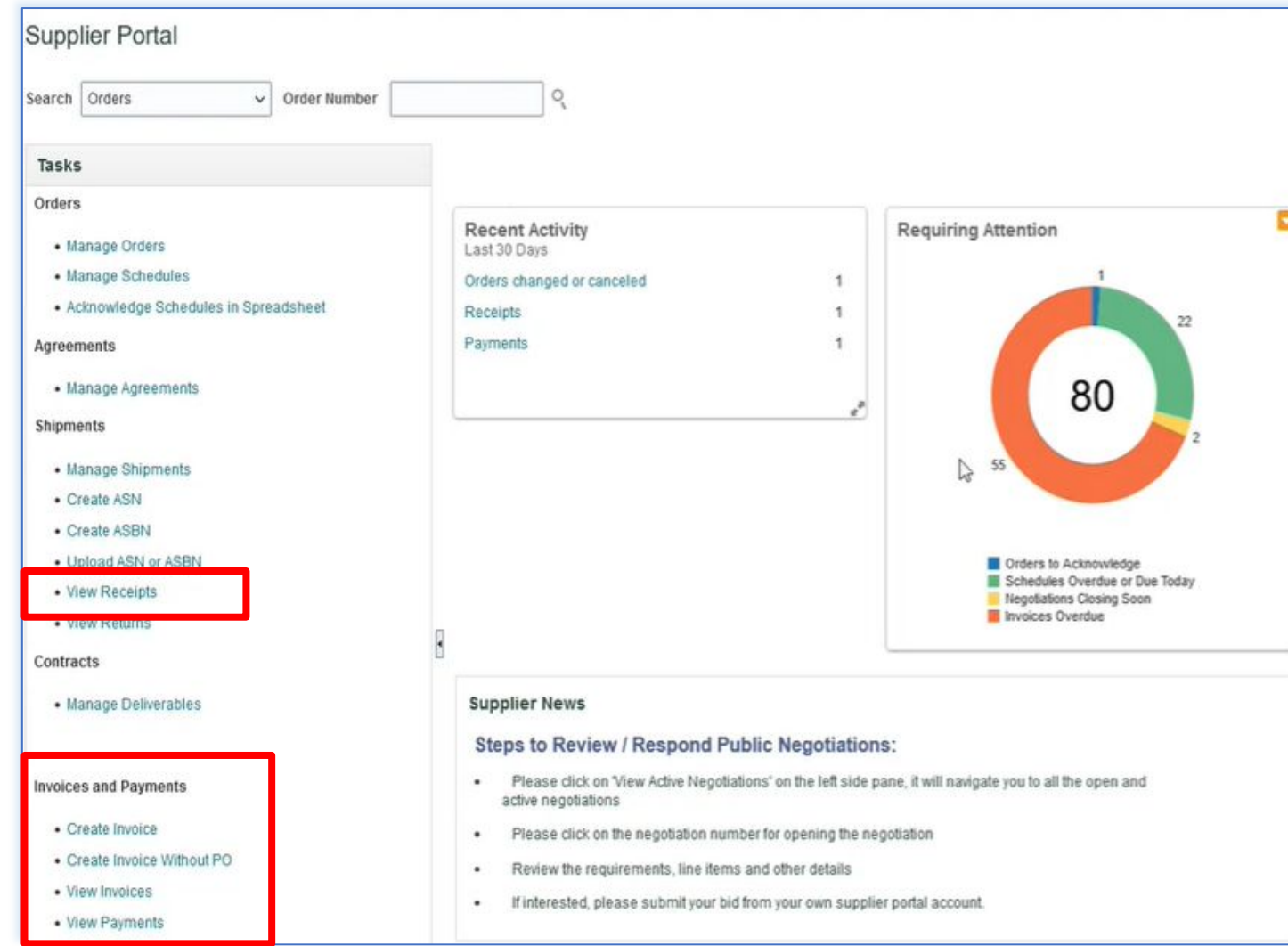

## **"Create Invoice" will be released with Phase II**

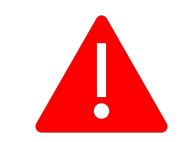

### QUANTUM

#### **7. View Receipts**

Go to the main Navigation Page of the Supplier Portal page and follow the steps below:

#### 1. Click *"View Receipts"*

- 2. Choose **All Orders** saved search
- 3. Enter/Select one or more of the following parameters: Receipt Number, **Purchase Order** Number, Shipment, Item or **Receipt Date range**
- 4. Click **"Search".**
- 5. Select **Receipt** form the table.
- 6. Click on the "*Receipt***"** number to view the receipt details (Header and Lines )
- **7. Click "View Transaction History"**

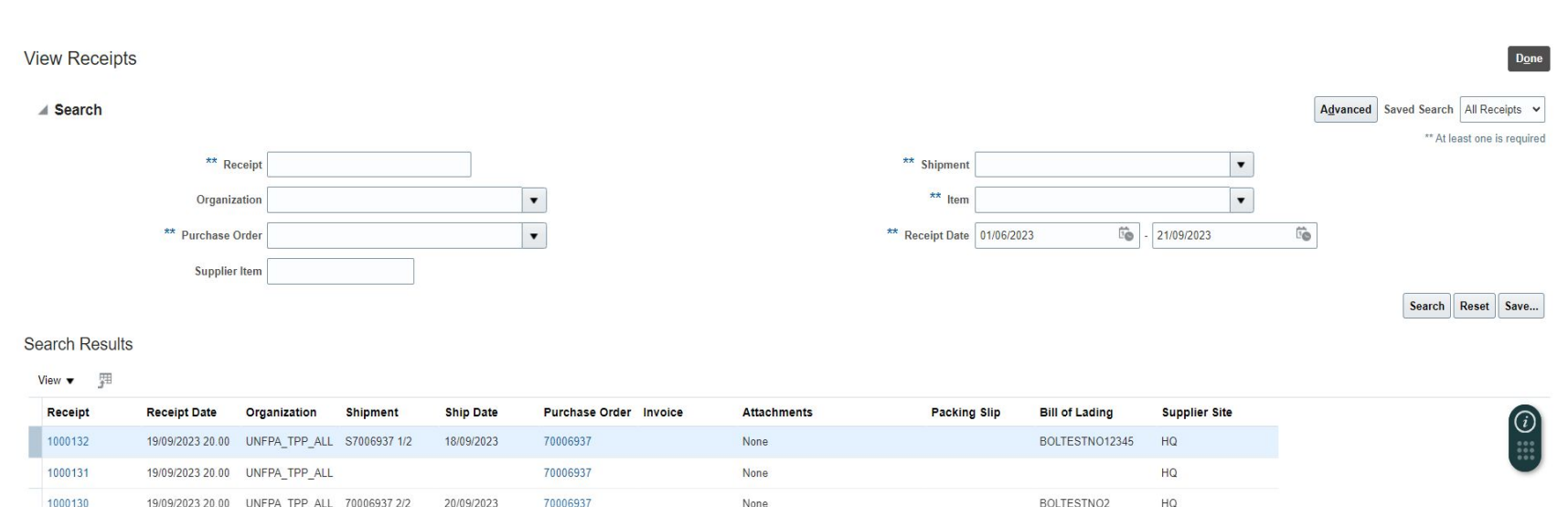

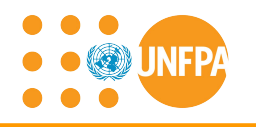

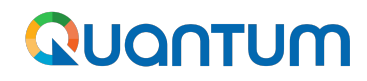

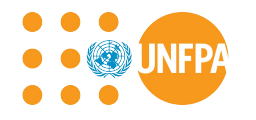

#### **7. View Receipts - Search**

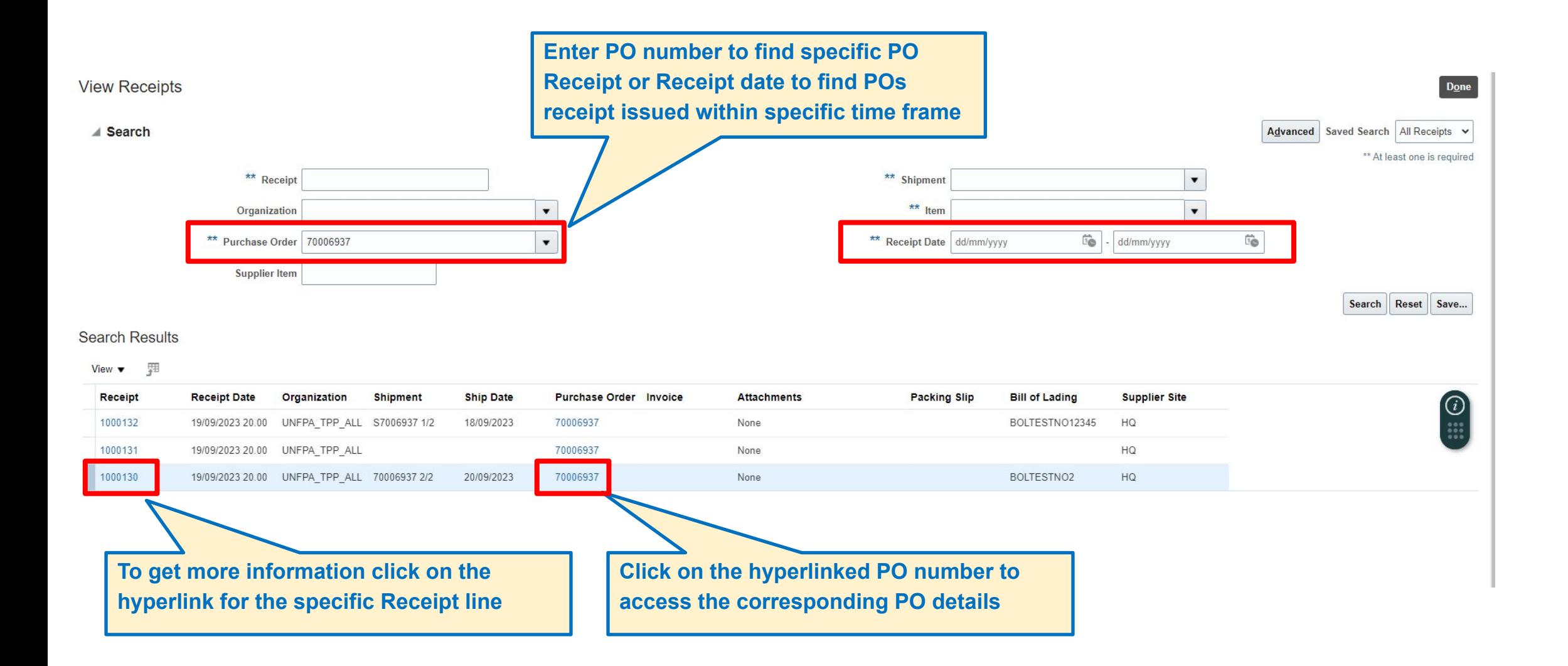

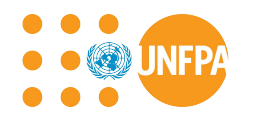

#### **7. View Receipts - Receipt Date**

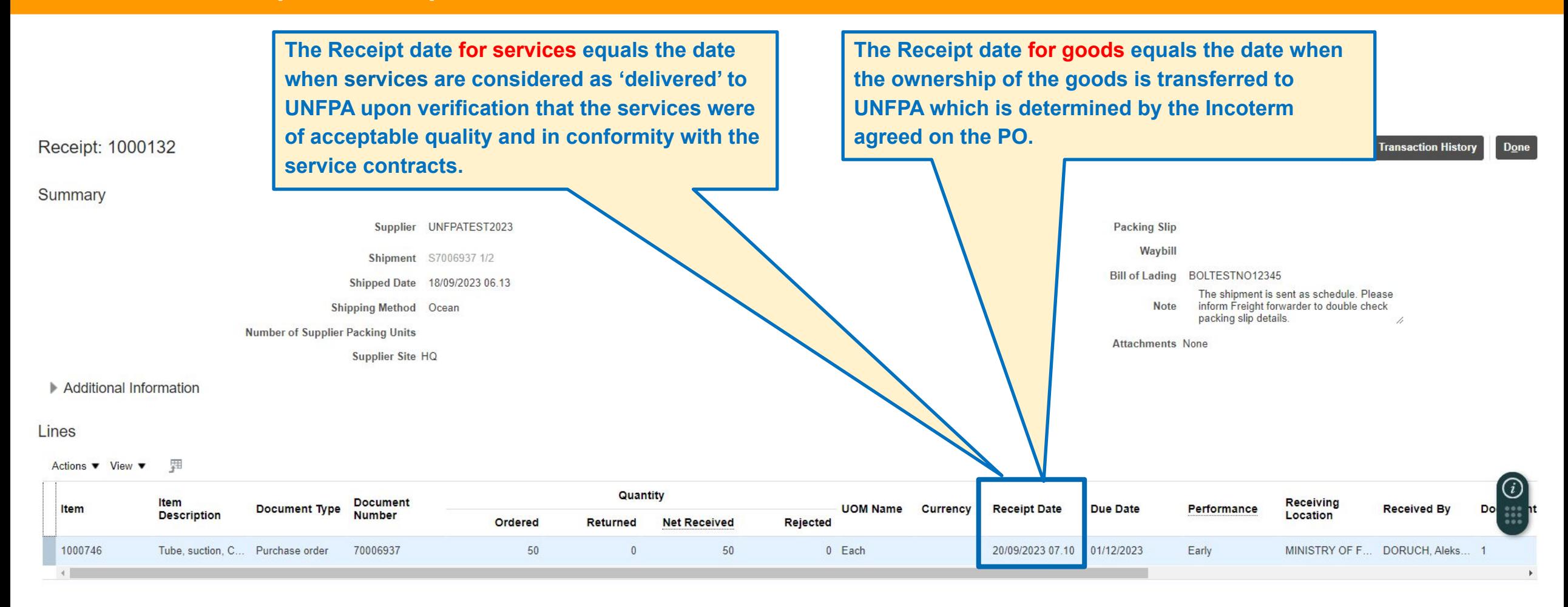

 **The Receipt date does not equal payment date. The payment is scheduled based on the Net 30 day payment period calculated from the Receipt date.** 

### QUANTUM

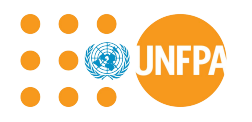

#### **7. View Invoices - Search**

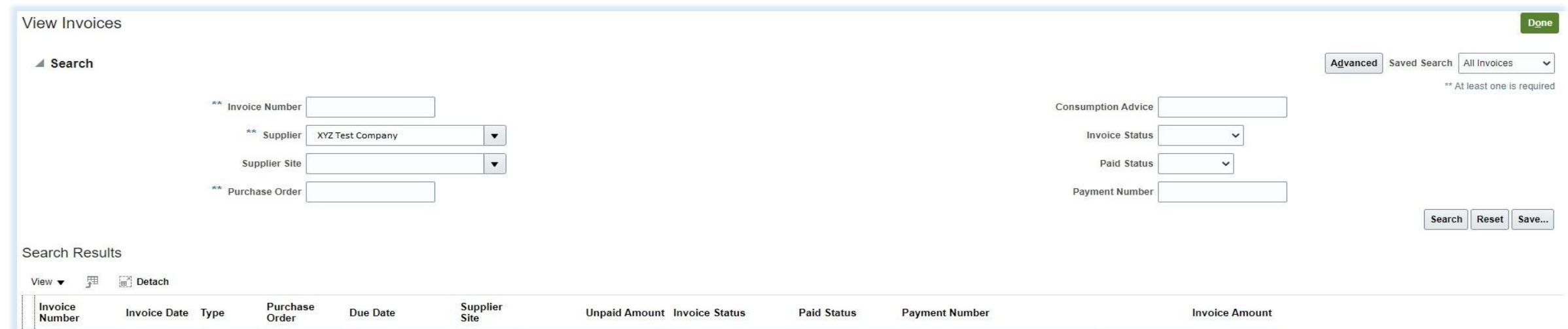

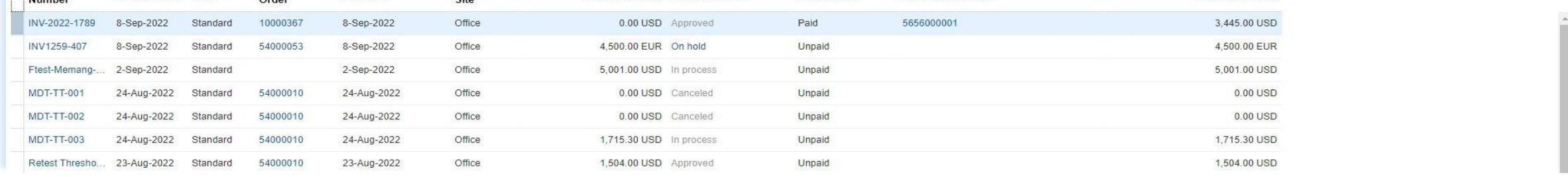

- 1. Click "View Invoices" on the main page
- 2. Use any of the following search options to retrieve the existing Invoices: Invoice Number, Supplier, Supplier Site, PO, Invoice / Paid Status.
- 3. Click on "*Search***"**

The Invoice details will be retrieved in the results table including Invoice Date, Type, Order, Due Date, Payment Number, Invoice and Unpaid Amounts

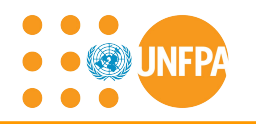

#### **7. View Payments - Search**

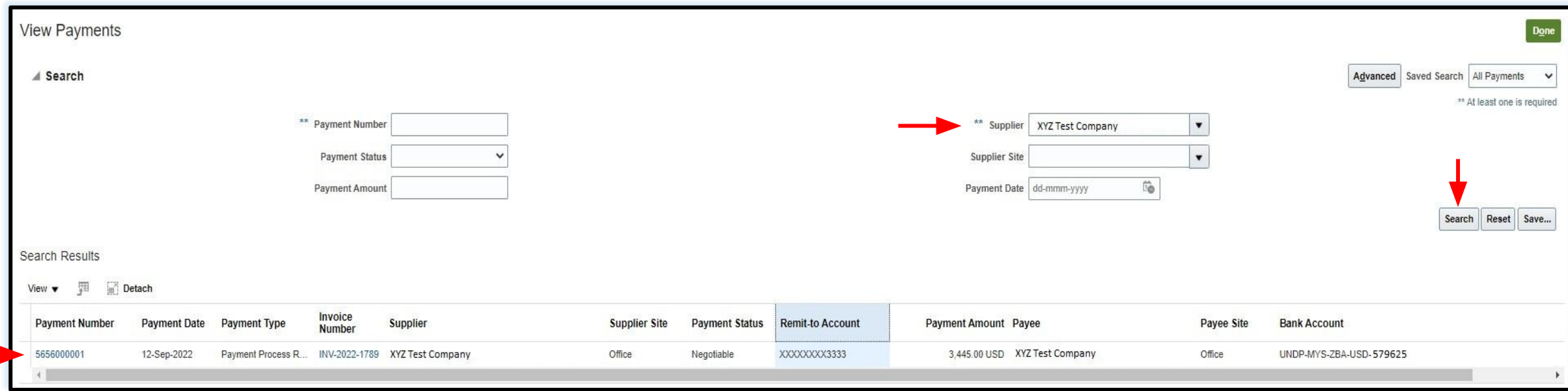

- 1. Click **"View Payments"** on the main page
- 2. Use any of the following search options to retrieve the existing Invoices: Payment Number, Payment Status, Supplier, Supplier Site, Payment Date and Amount.
- 3. Click on "**Search**"
- 4. The payments list will be retrieved in the results table including Payment Number, Date, Type, Invoice Number, Remit-to Account, Payment Amount, Payee, Bank Account, etc.
- 5. Click on the "**Payment Number**" to view the details

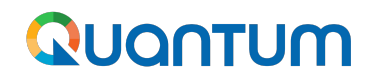

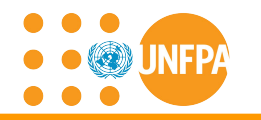

**7. Invoices, Receipts and Payments - DEMO**

## **DEMO - Invoices, Receipts and Payments**

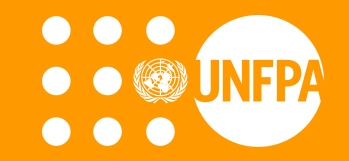

# **8. COMPANY PROFILE**

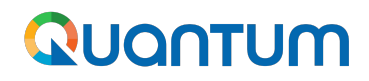

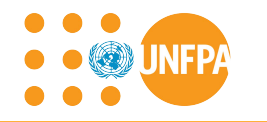

### **8. Company Profile**

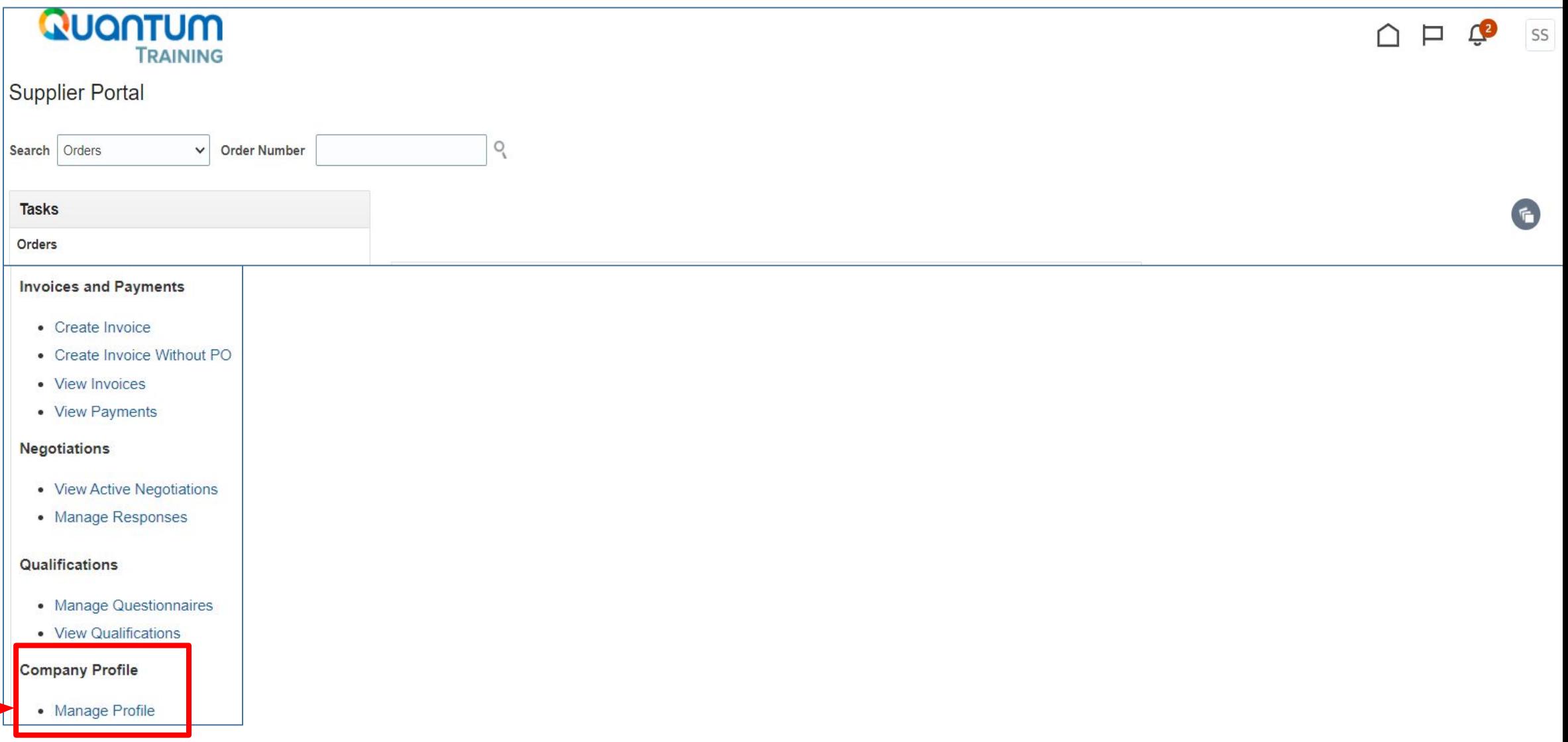

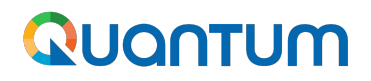

#### **8. Company Profile**

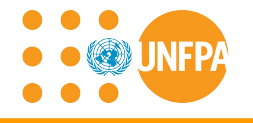

Company Profile 2

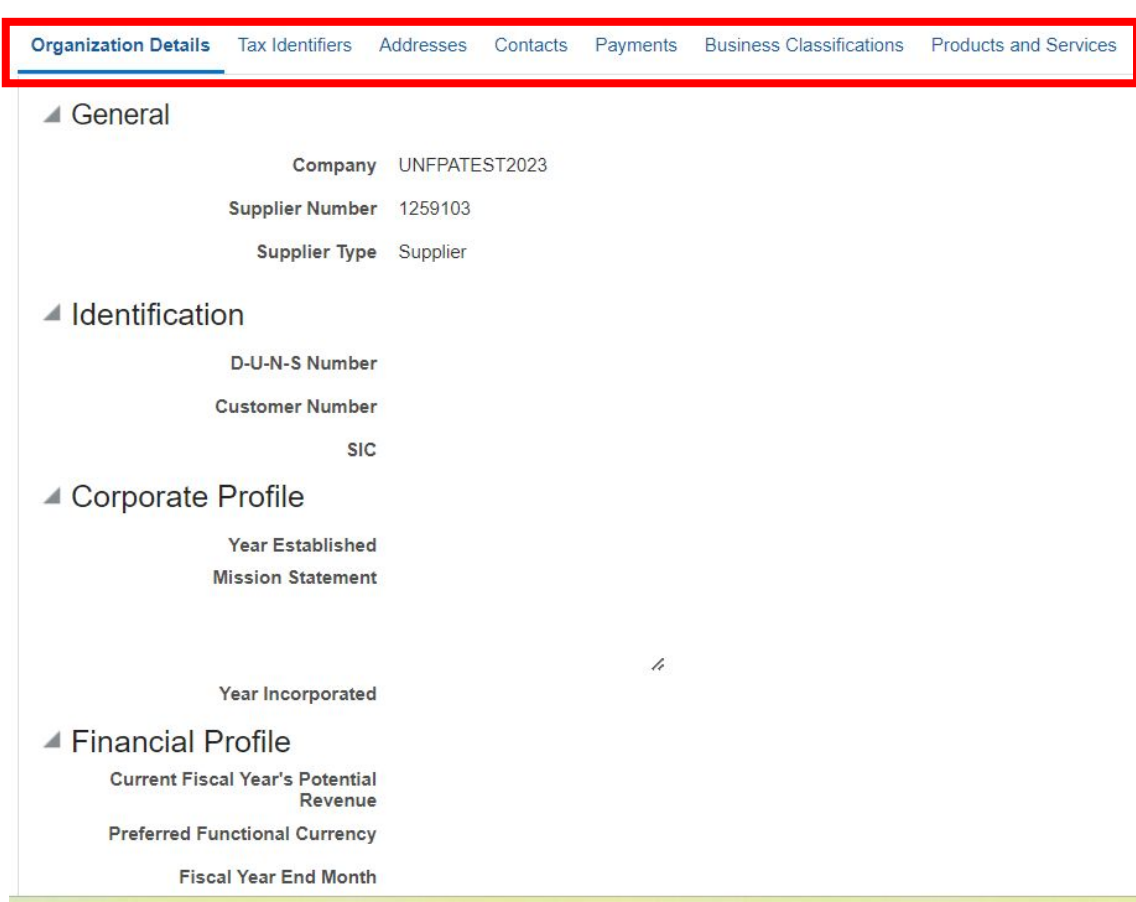

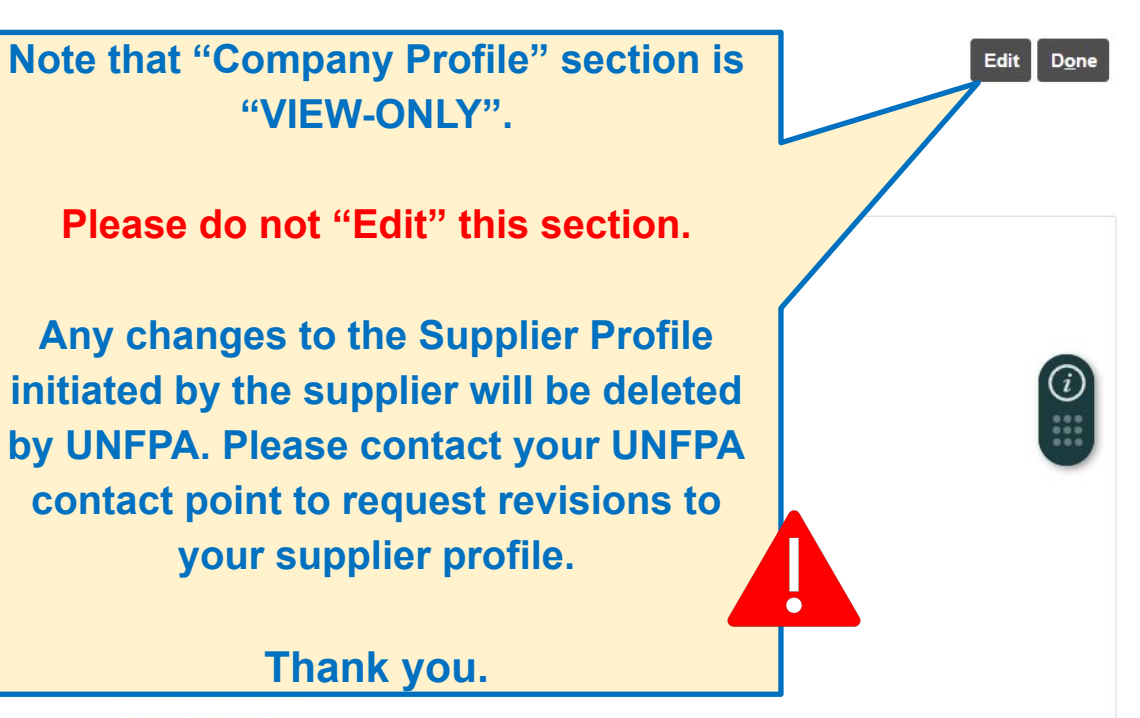

**Chief Executive Name Principal Title Principal Name** 

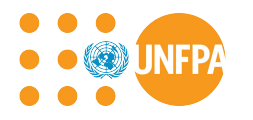

#### **8. Company Profile - Contacts**

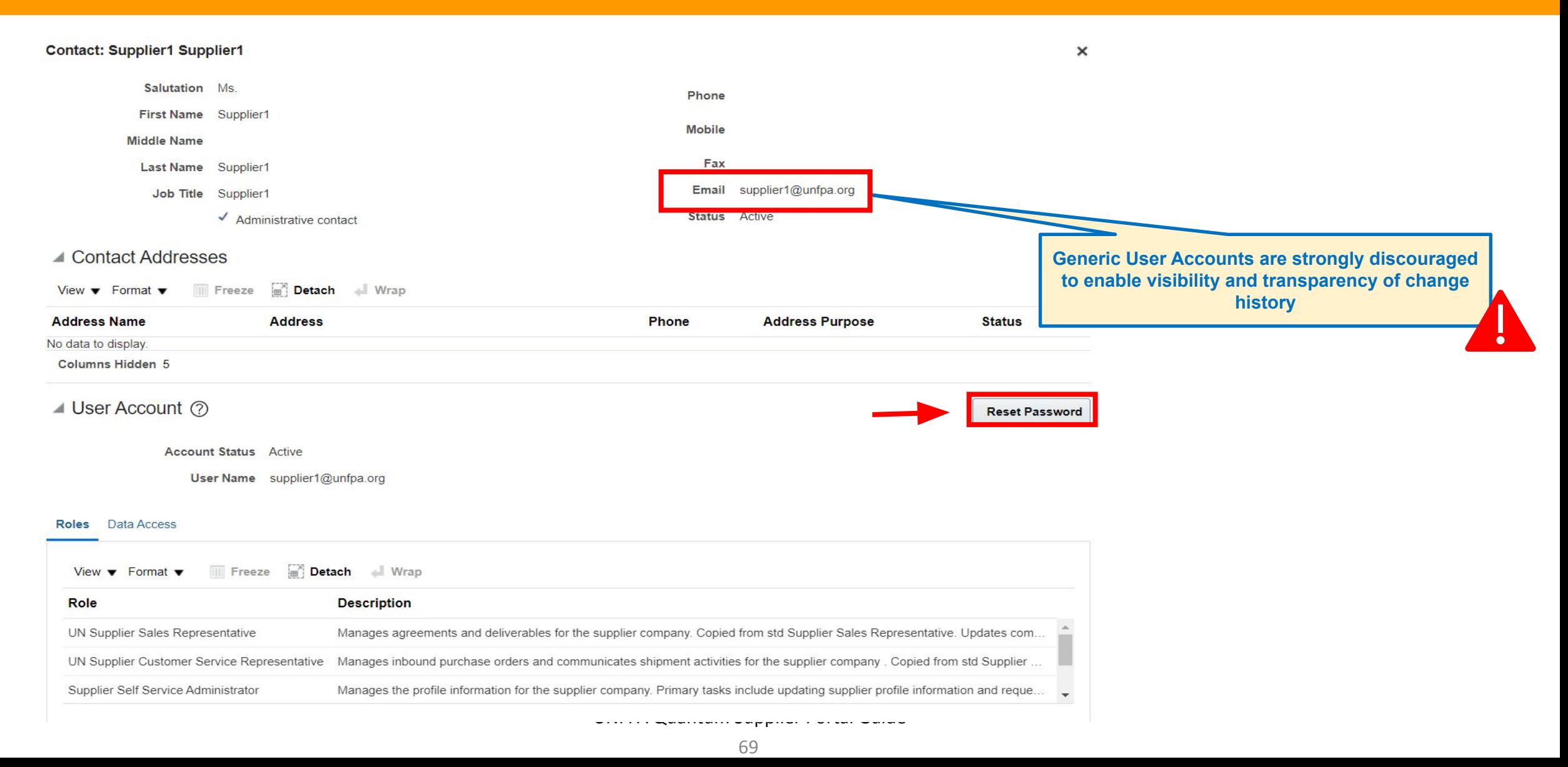

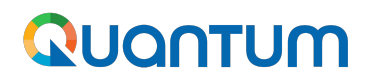

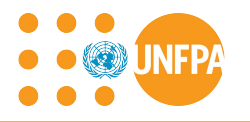

### **8. Company Profile - Suppliers Roles in the Supplier Portal**

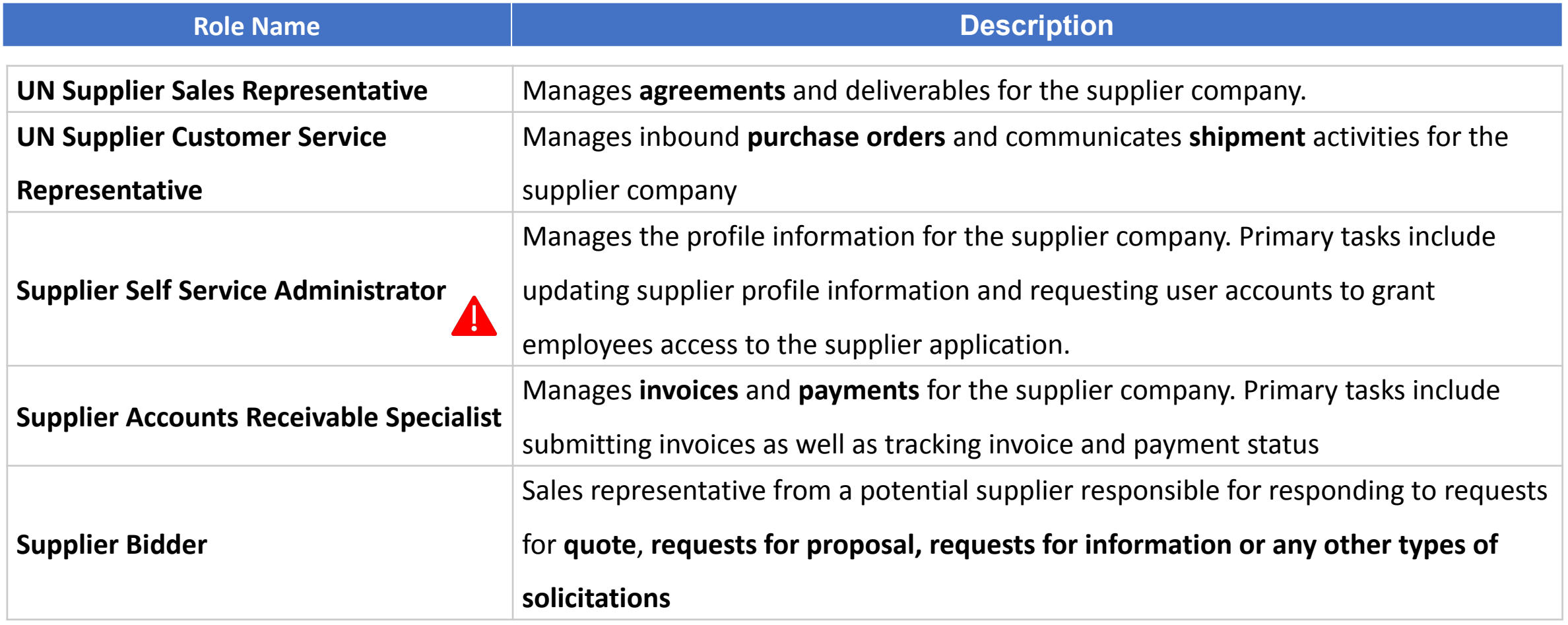

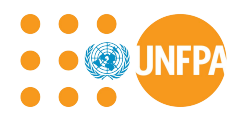

#### **8. Company Profile - editing Profile by mistake, case 1**

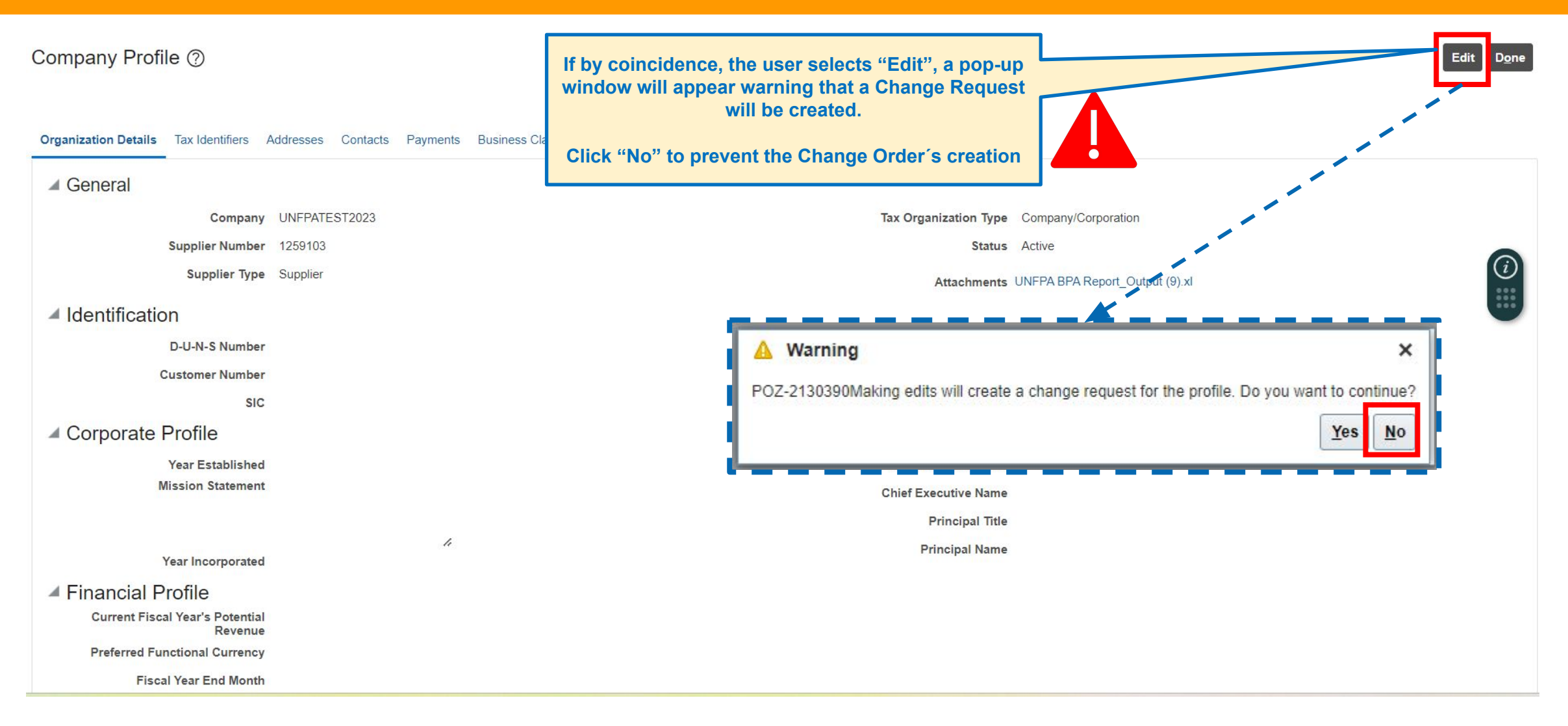

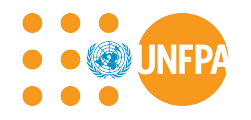

#### **8. Company Profile - editing Profile by mistake, case 2**

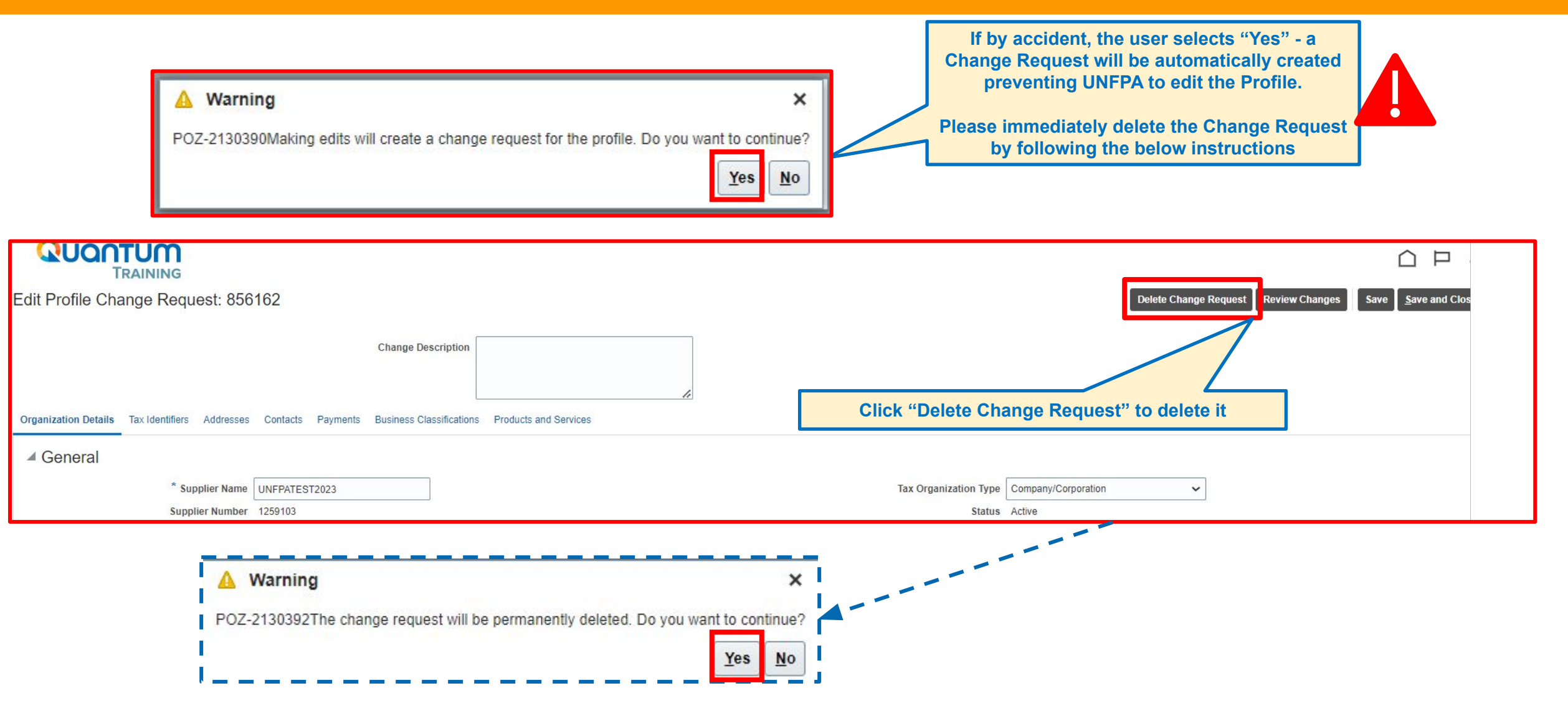
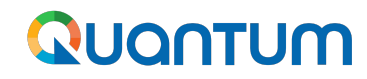

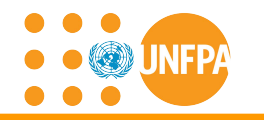

### **8. Company Profile - DEMO**

## **DEMO - Company Profile**

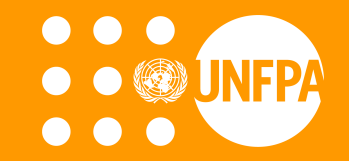

# **9. USER PROFILE SETTINGS**

## QUANTUM

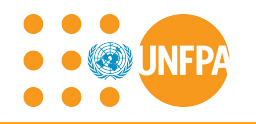

#### **9. Setting your profile preferences**

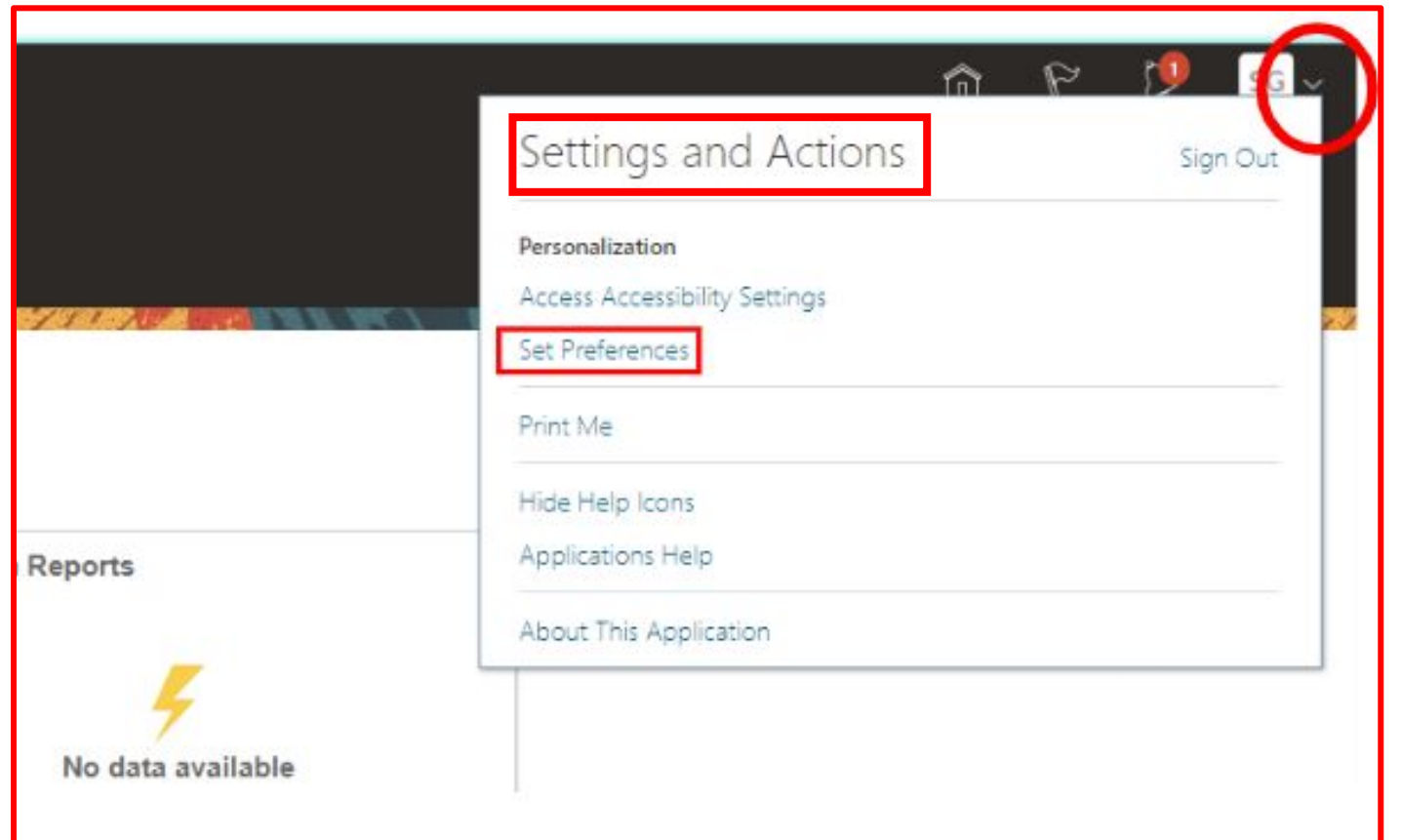

The Portal gives the possibility each supplier to set the preferences of their own supplier profile.

Once you login the system, click on the **"Setting and Actions"** icon in the right upper corner of your screen and select the option **"Set Preferences".** 

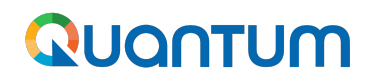

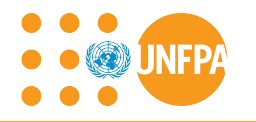

#### **9. Setting your profile preferences - regional preferences**

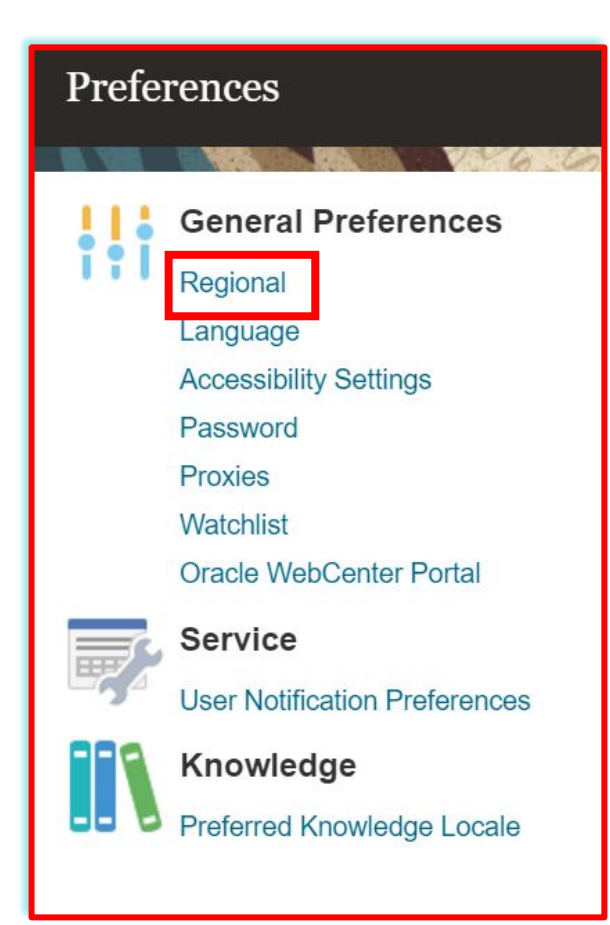

*"Territory"***:**  Select your country.

**"***Date and time format":* Select the format in which you wish the date/time to be presented.

**"***Time Zone"***:** Select the time zone in which you operate. This will convert all the dates incl. tender deadlines to the exact time as per your chosen setting.

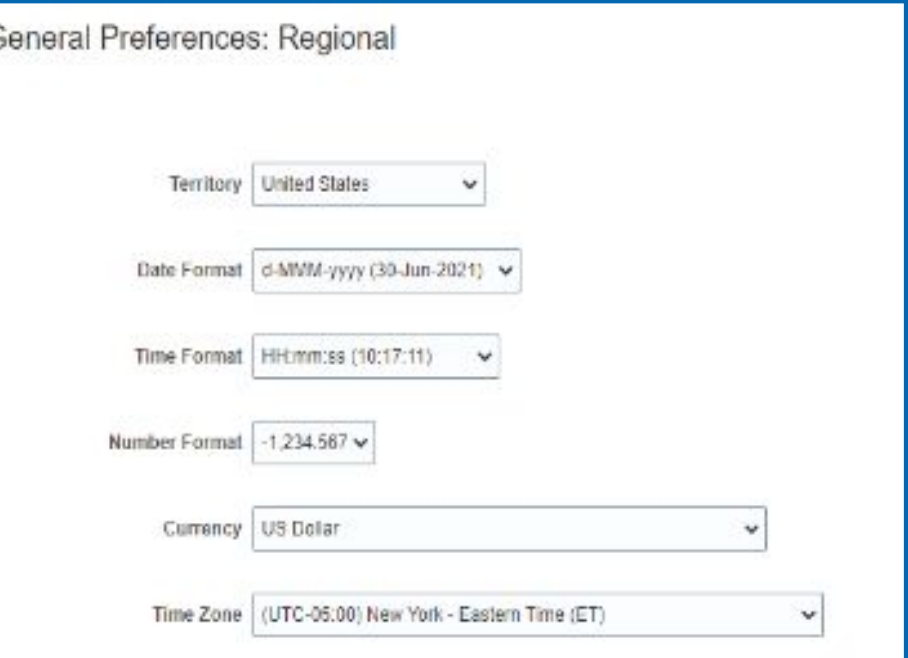

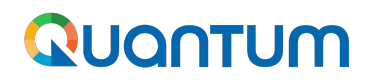

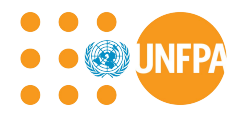

#### **9. Setting your profile preferences - language preferences**

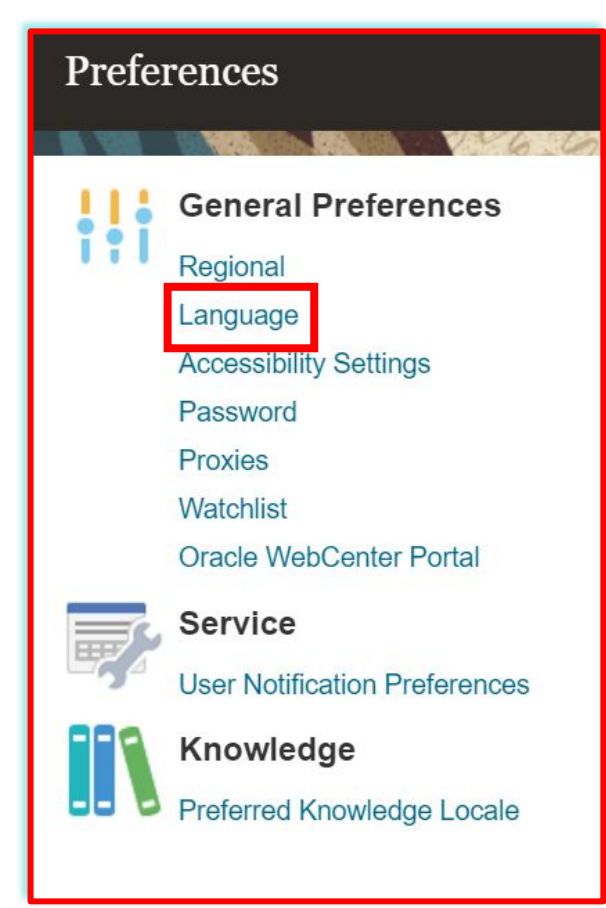

*"Default"***:** Select the default system language for your profile.

**"***Current Session"***:**

Select the system language for the current session. The system language will go back to the default one at the next login.

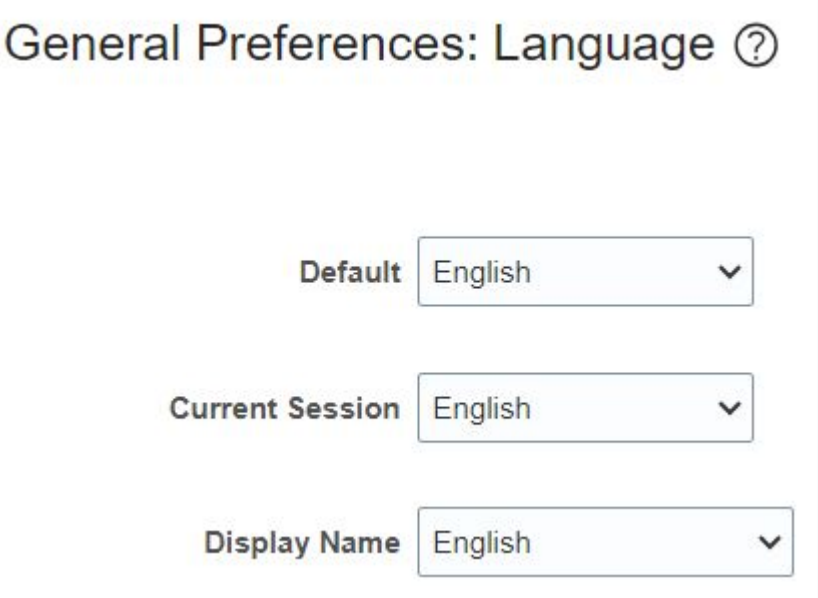

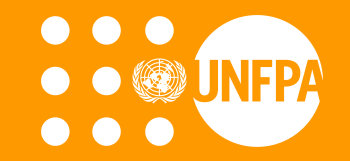

# **10. HELPDESK SUPPORT**

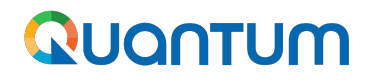

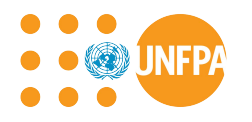

#### **10. Technical Assistance**

**If you experience technical issues with the Supplier Portal:**

- **- In 2023 please contact the ERP SCM Core team: supplierportal-support@unfpa.org**
- **- In 2024 please contact your Focal Point at UNFPA. More information will be provided.**

**To ensure your case is resolved as quickly as possible**, when requesting the support, it is always recommended to share the following details:

- Your Supplier ID and Company name
- User Account email address
- Screenshots of any error or warning messages
- A brief description of the steps you took before encountering any errors or issues

### QUONTUM

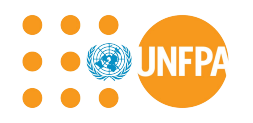

#### **10. Frequently Asked Questions**

*• Which link shall I use to access the Supplier Portal?*

#### <http://supplier.quantum.partneragencies.org/>

*• I was able to register and reset the password, however I did not receive the verification code. What should I do?*

Check with your IT department and confirm that the domain oracle.com and undp.org are not blocked by your email firewalls.

*• I cannot remember my password.*

To reset your password, please go to the section on **[Forgot Password](#page-80-0)** (see next slide)

*• I cannot remember my username.*

If you cannot remember your username please contact the focal point of the procurement office as indicated in the solicitation document of the tender you wish to bid on.

*• I am trying to change my preferences but could not find my country.* Please select the nearest country in your time-zone.

## <span id="page-80-0"></span>Quantum

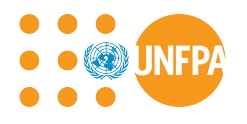

#### **10. Forgot Password**

**If you have forgotten your password, please take the following steps:**

1 To reset your password, click on *Need help signing in?* 2 *Click Here*.

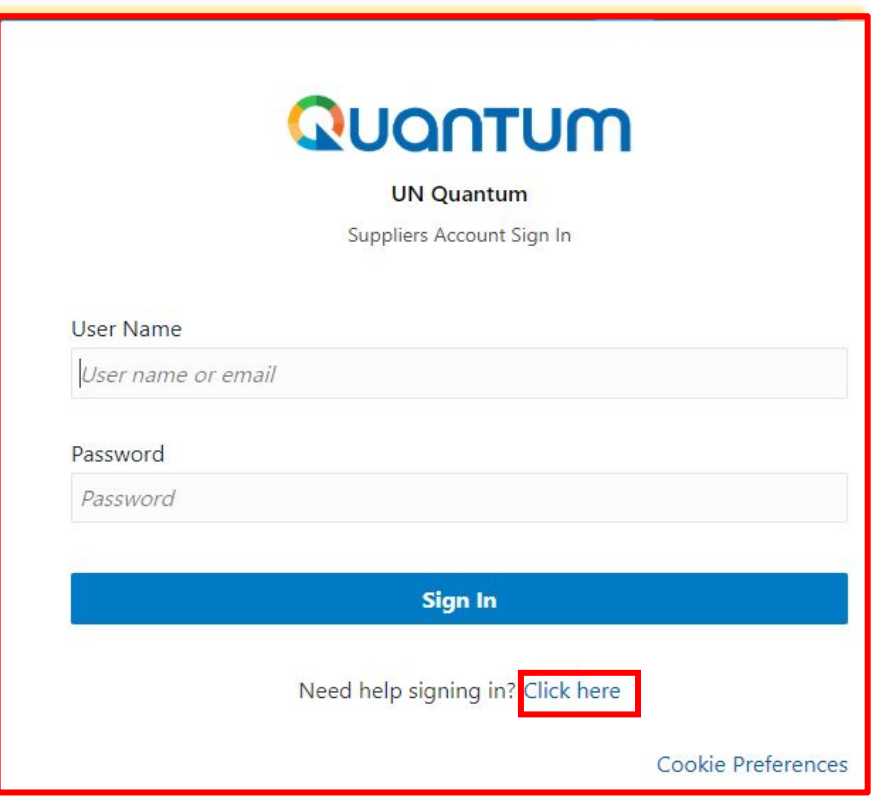

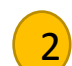

You will be prompted to enter your e-mail address, which is the User ID you entered during registration and click *Next*.

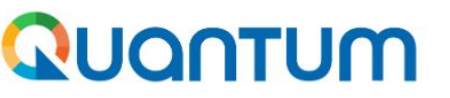

**UN Quantum** 

#### **Forgot Your Password?**

Having trouble with your password? Reset it here.

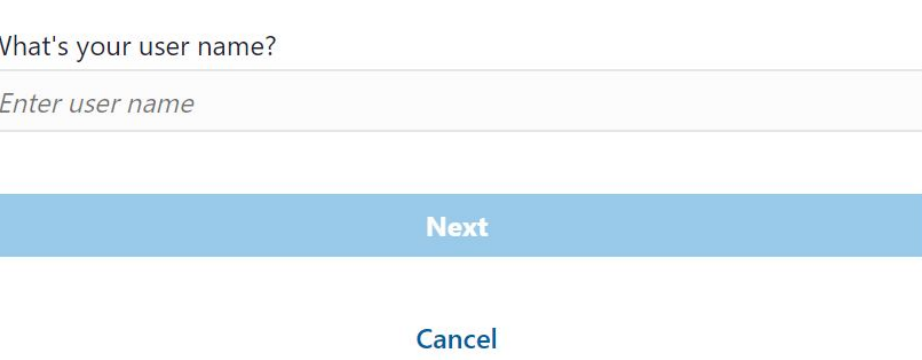

## Quantum

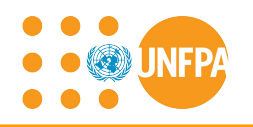

### **10. Forgot Password (continued)**

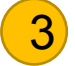

 $\overline{3}$  A password reset notification email was sent to the email  $\overline{4}$ address associated with your Supplier Profile. Click Close and verify your Inbox/Spam (Junk) mailbox.

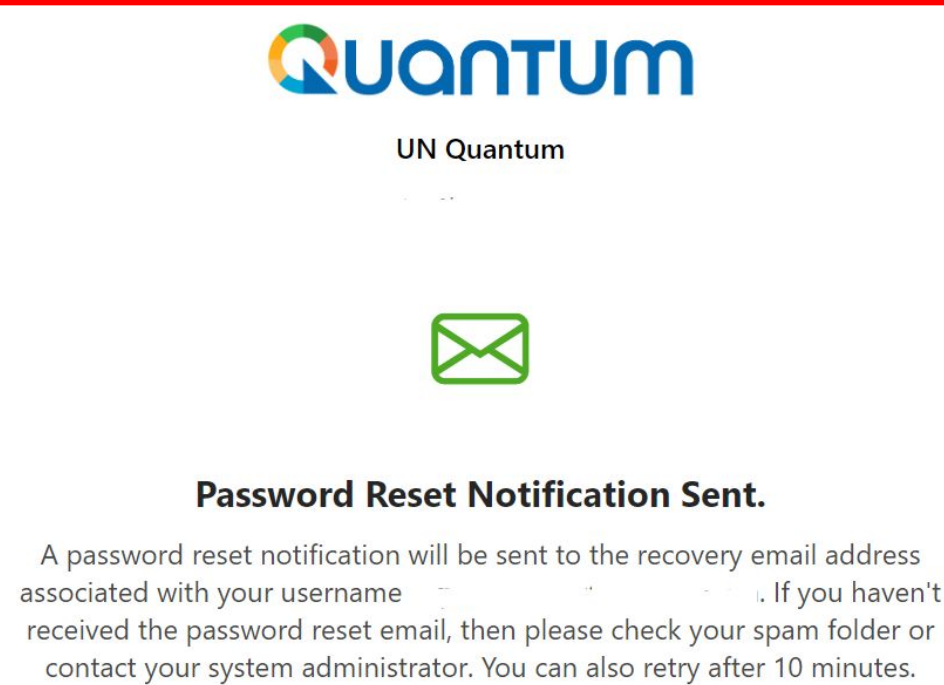

**Close** 

Verify the Inbox and/or the Spam/Junk mailbox of your email address and identify the email with the Password Reset link. Click on *Password Reset* or copy/paste the URL from the email into the address bar of your browser.

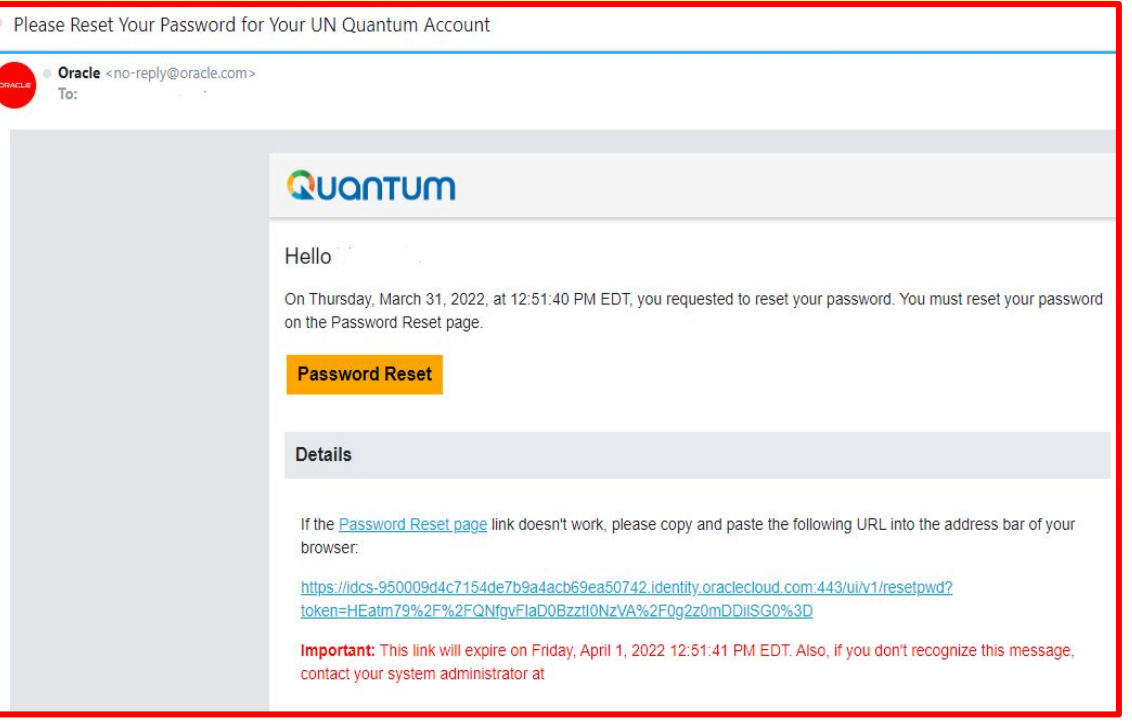

## Quantum

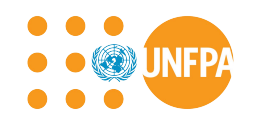

#### **10. Forgot Password (continued)**

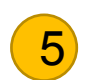

Enter the new password. Confirm the new password. Click on *Reset Password.*   $\overline{5}$  cluenting new password. Communicate we password.

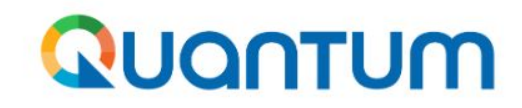

**UN Quantum** 

#### **Reset your password**

Set a password for your user account.

New Password

**Confirm New Password** 

**Reset Password** 

A message will pop-up on your screen and confirming that you that your password has been reset. Click on *Continue to Sign In* to go to the Login Page. You will also receive an email confirming that your password

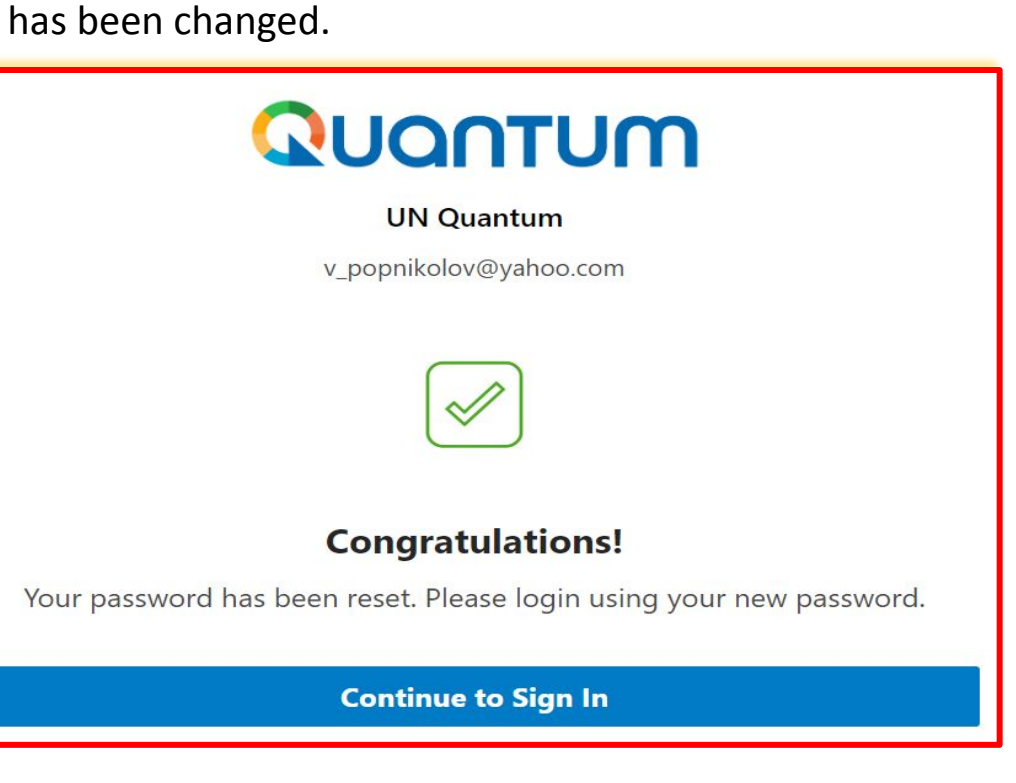

## QUANTUM

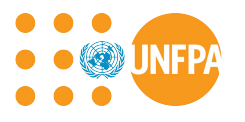

### **10. Forgot Password (continued)**

Enter your User-Name (the email address) and the Password, click on *Sign In* and complete the steps for the MFA email verification. 7

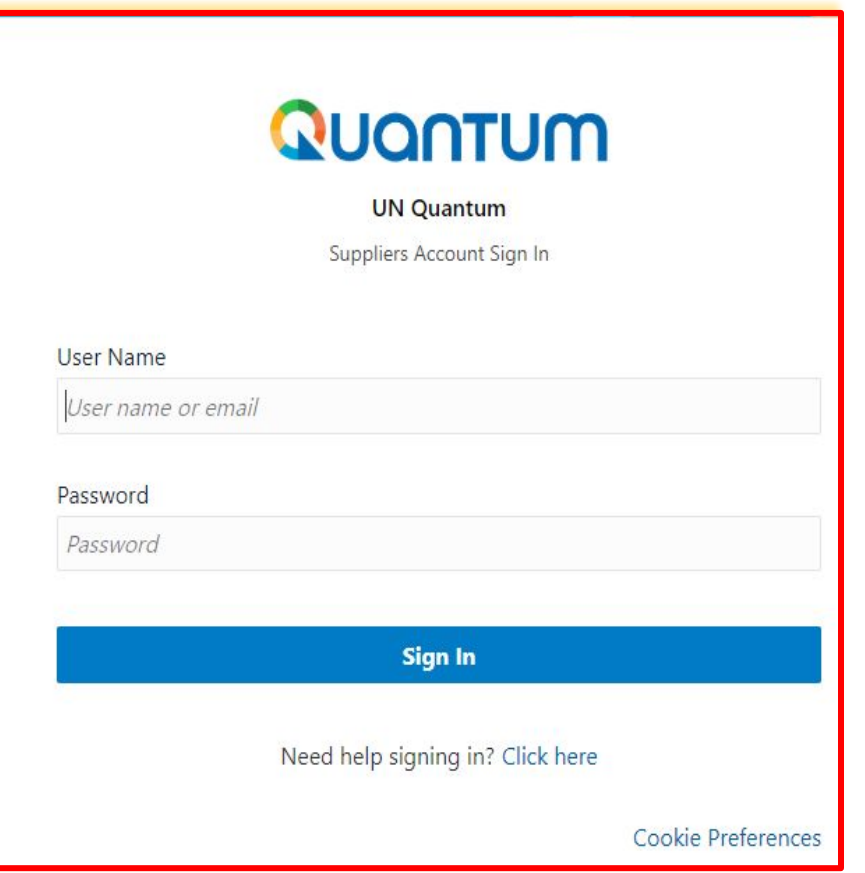

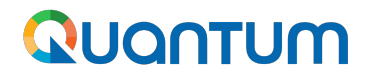

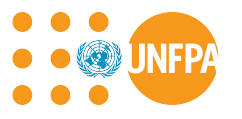

## **Questions & Answers**

85

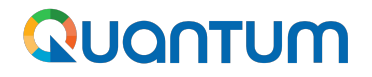

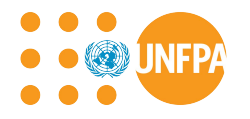

## **Thank you for attending the webinar.**

# **Good luck with using UNFPA Quantum Supplier Portal!**

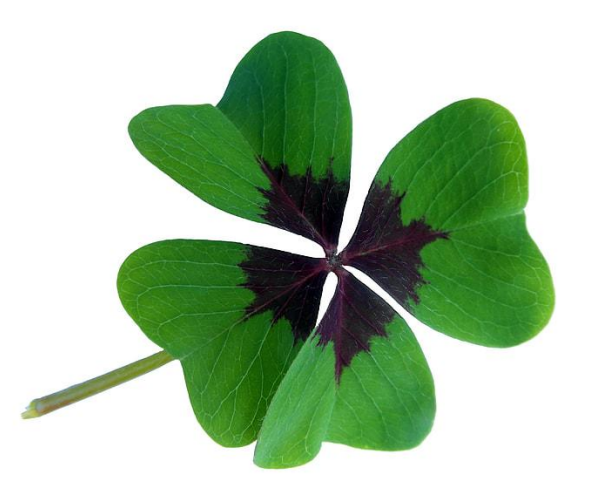